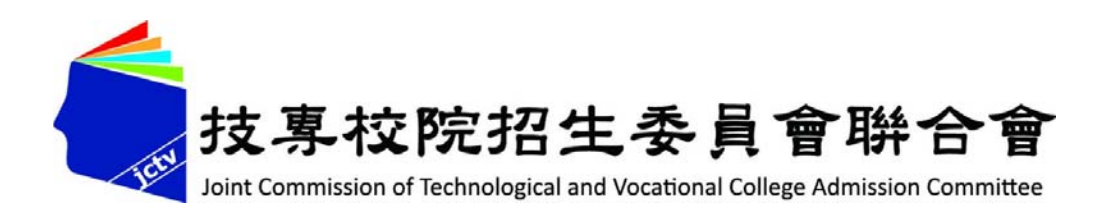

# **113學年五專完全免試入學單獨招生**

# **網路報名系統操作說明**

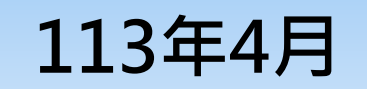

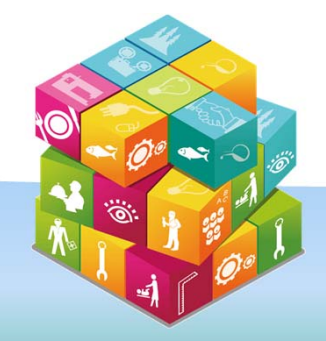

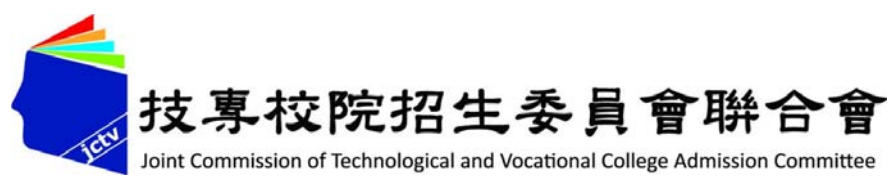

**簡報大綱**

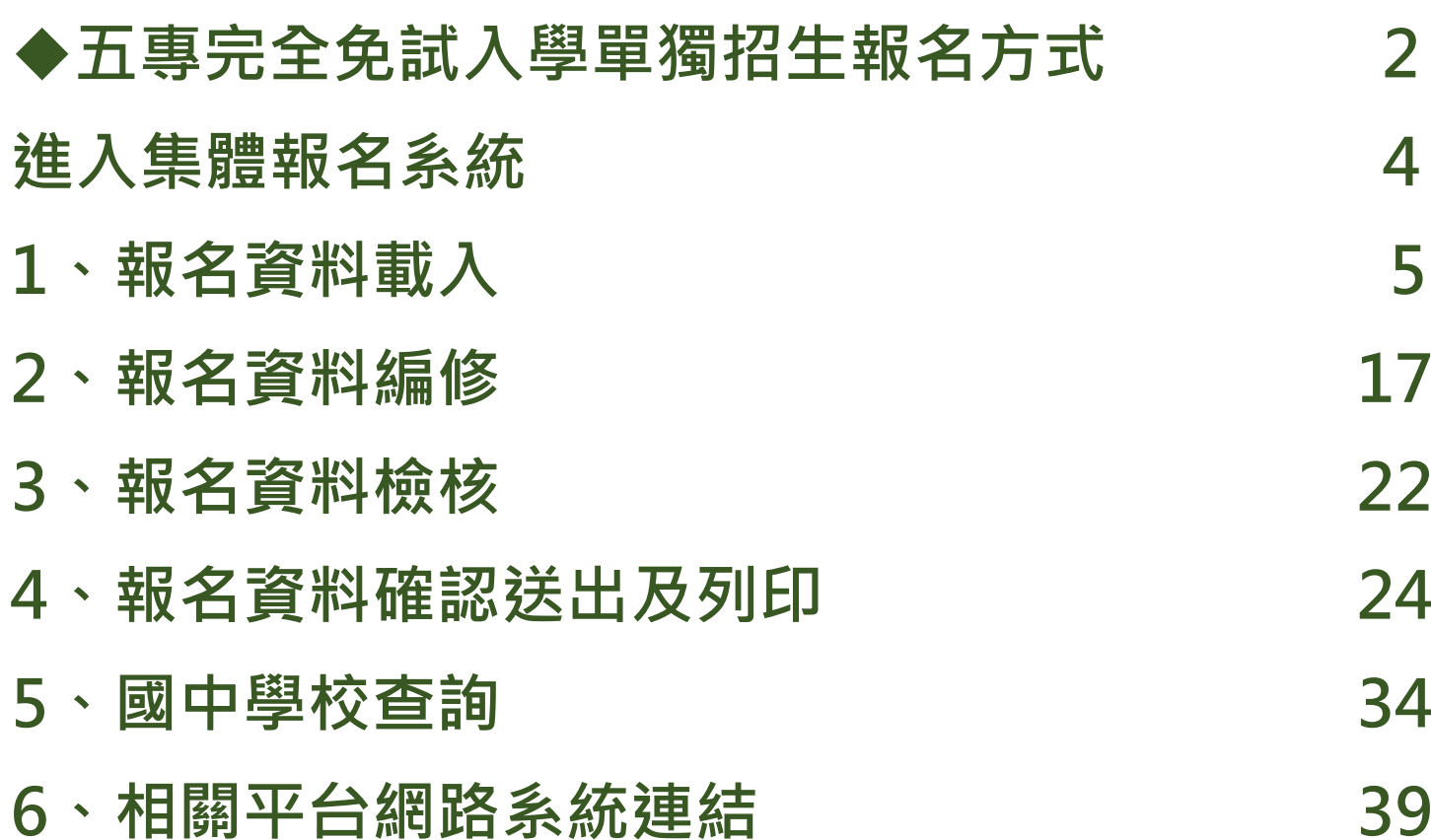

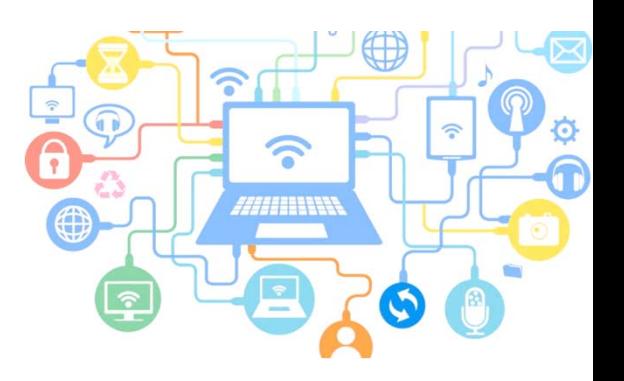

# **五專完全免試單獨招生(1/2)**

**√全國不分區**,各五專招生學校(28校)辦理單獨招生。

**√不採計**國中教育會考成績。

- **限國中應屆畢業生參加。**
- **√每位免試生僅得選擇1個學校科(組),並由國中學校辦理集體報名作業。**
- ✓各五專完免招生簡章及重要日程,請至各五專完免招生學校官網查詢,或 **電洽(02-27773827)技專校院招生策略委員會。 (技訊網:https://techexpo.moe.edu.tw/search/)。**

**本會提供之「招生網路報名平台」 (https://www.jctv.ntut.edu.tw/enter5W/)僅提供:**

**★ 各校招生官網超連結 ★ 國中學校集體報名系統**

**★ 各校科(組)招生名額 查詢 ★ 各校學校及科(組)簡介 查詢**

### P **五專完全免試單獨招生(2/2)**

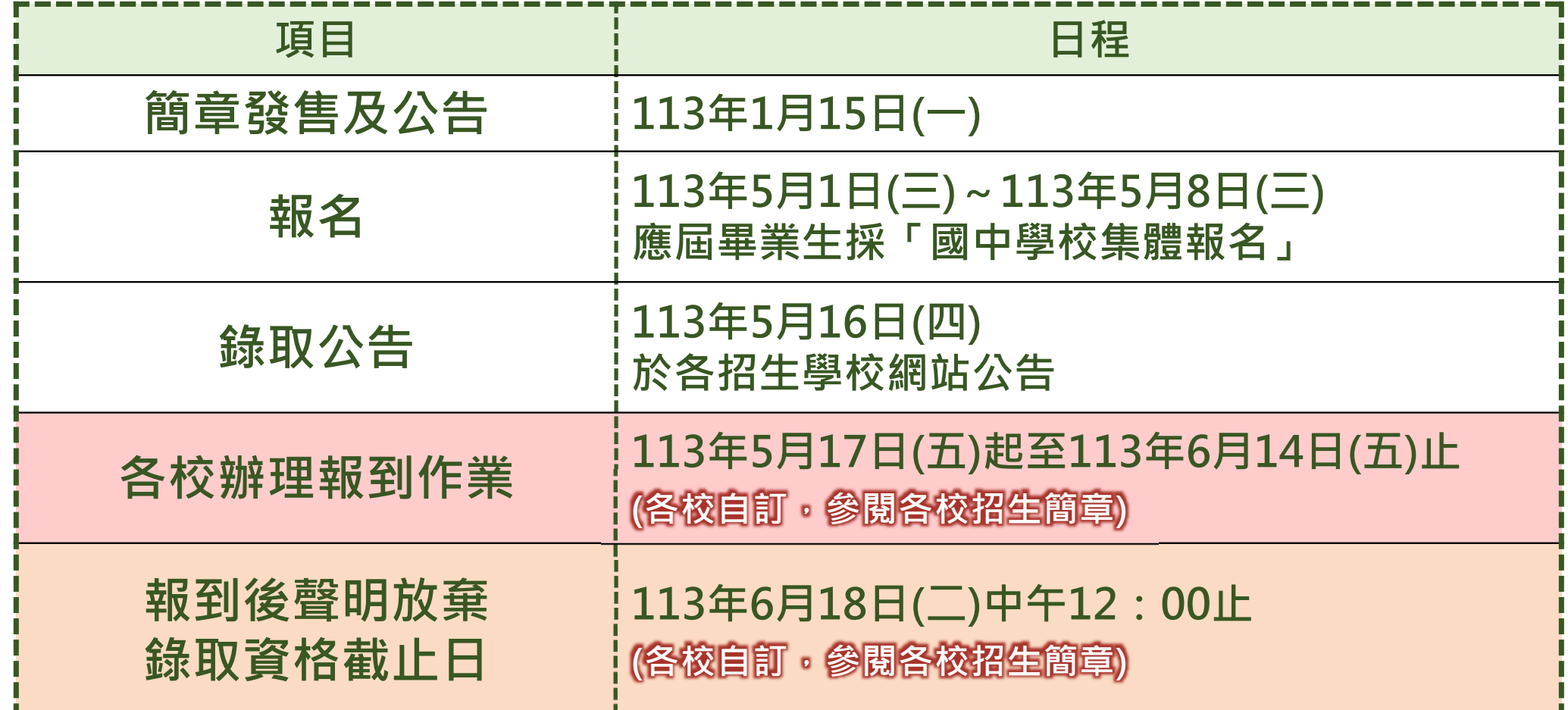

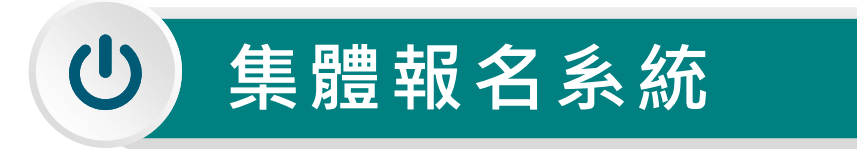

**進入集體報名系統**

**登入帳號為國中學校代碼(6位數)**

**<sup>◎</sup>密碼為國中學校自行設定之密碼,同會議報名、簡章購買系統 驗證碼**

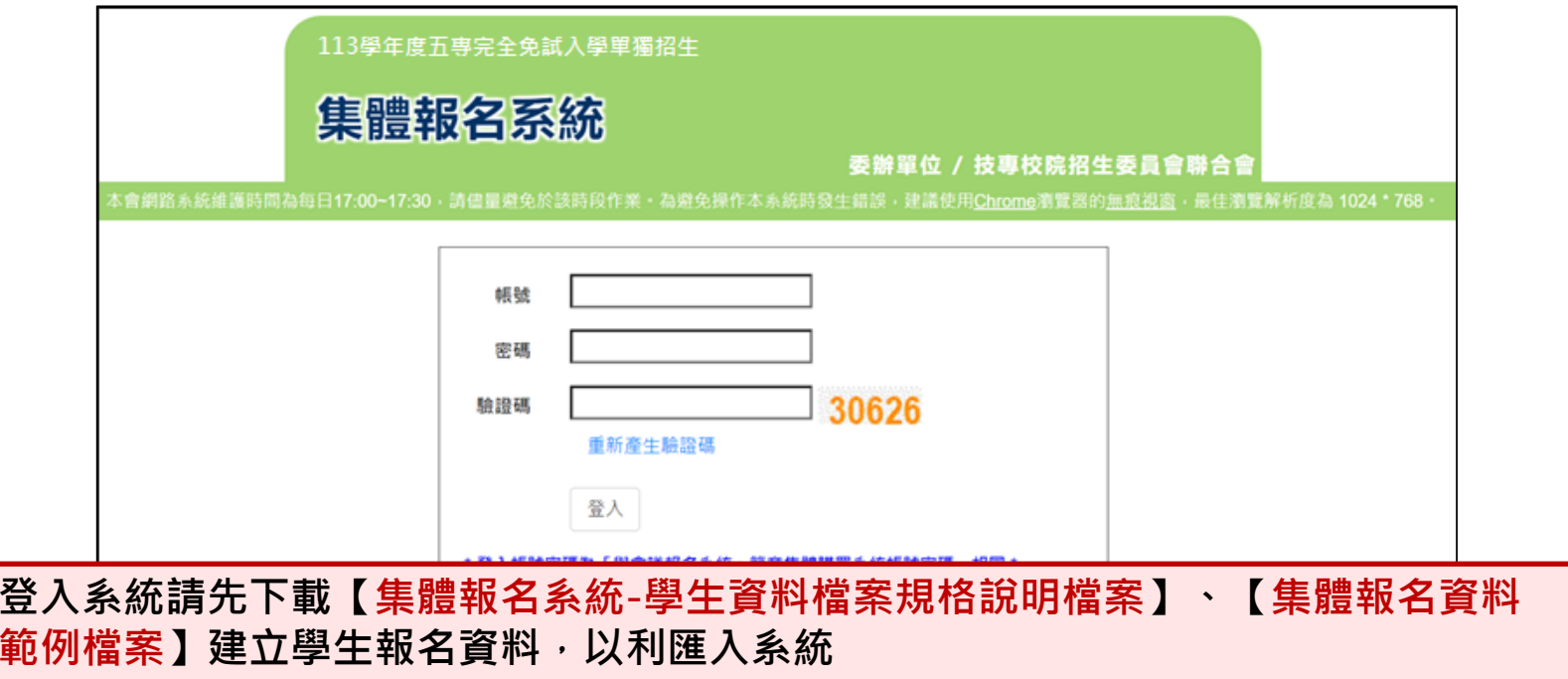

# **1、報名資料載入(1/11)**

### **一、學生報名資料載入**

### **Step1:**

### **先登入國中集體報名系統,點選「報名資料載入」。**

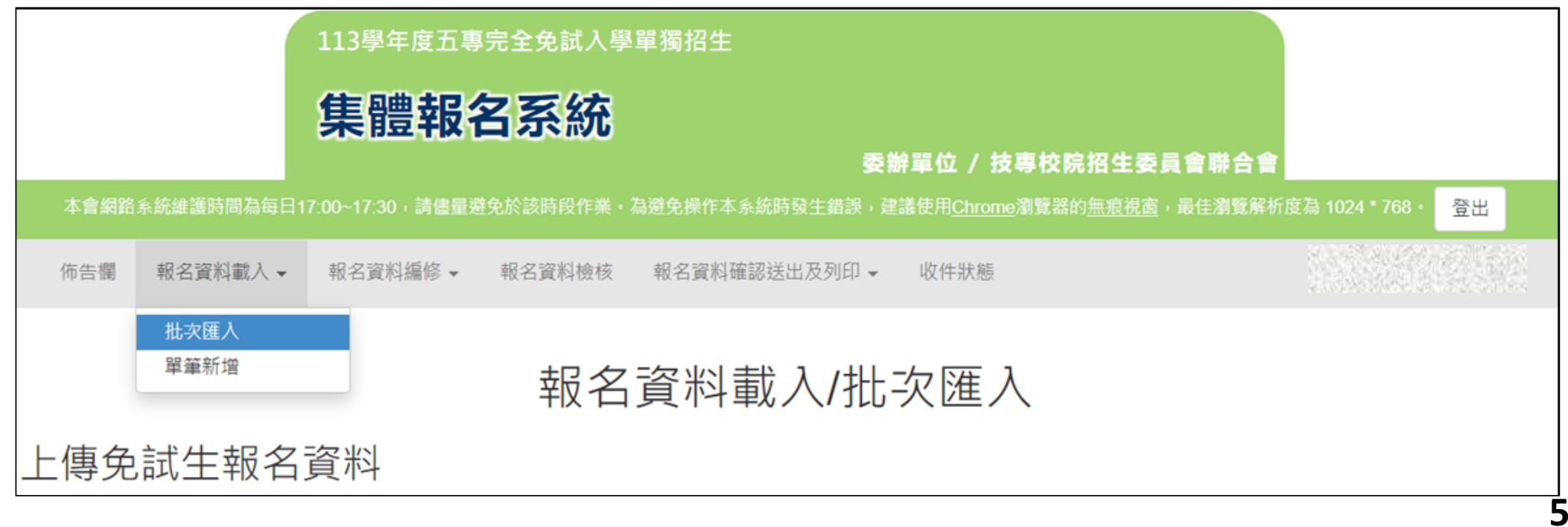

# **1、報名資料載入(1/11)**

### **Step2:**

**下載**❶**【匯入學生資料檔案規格】與**❷【**範例檔案】(Excel檔)核對貴校所 準備之報名資料「欄位」及「資料格式」是否與報名系統上傳格式相同。**

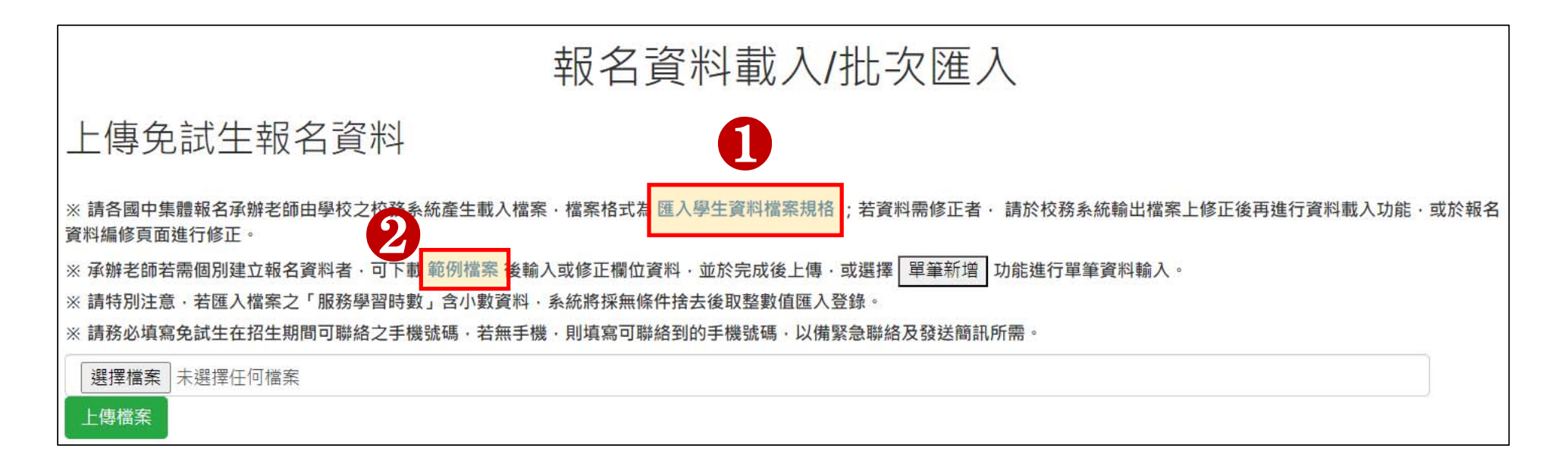

# **1、報名資料載入(2/11)**

#### **二、檔案上傳(批次作業)**

#### **Step1:**

### **請使用本系統匯出之「範例檔案」,填入免試生之相關資料後逕行資料匯入作業。**

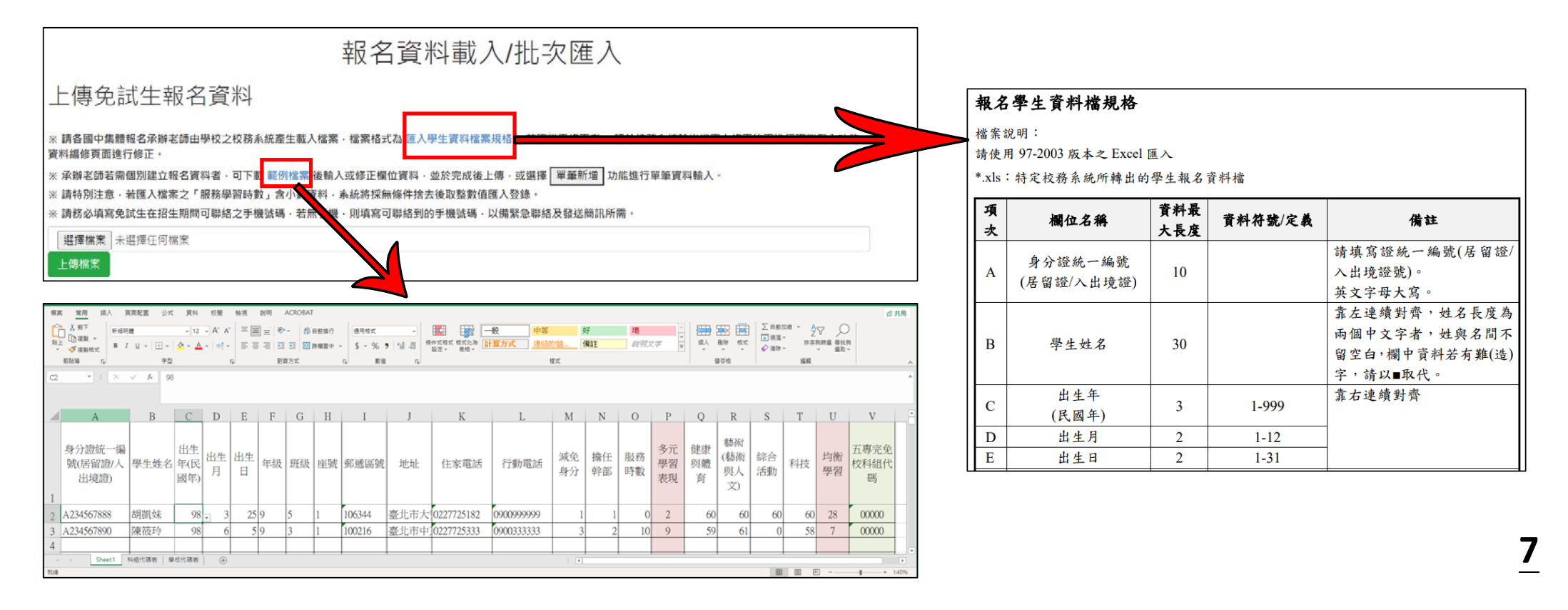

**1、報名資料載入(3/11)**

**「範例檔案」編輯注意事項(1/2):**

**1 輸入擔任幹部學期數及服務時數→多元學習表現積分** ❷ **多元學習表現積分 8 輸入均衡學習成績→均衡學習積分** ❹ **輸入五專完免校科組代碼** ❶ ❷

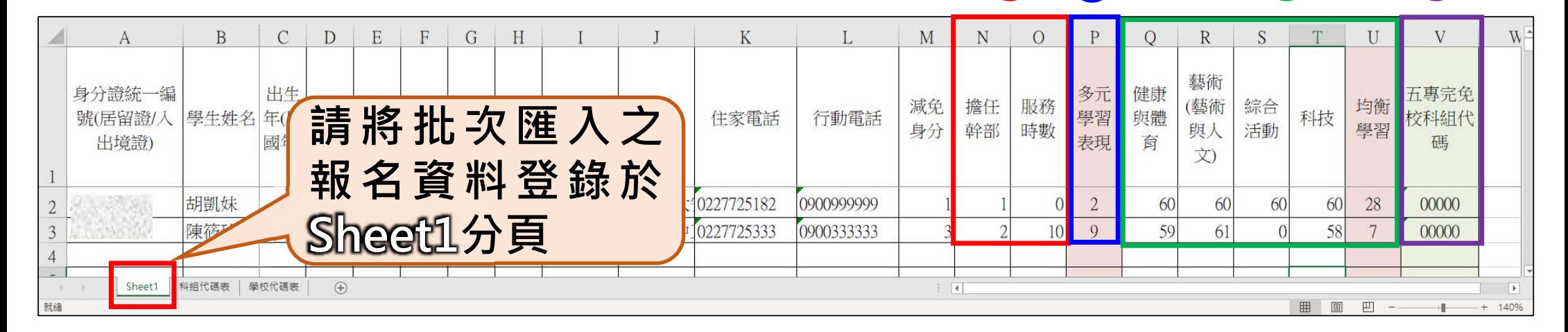

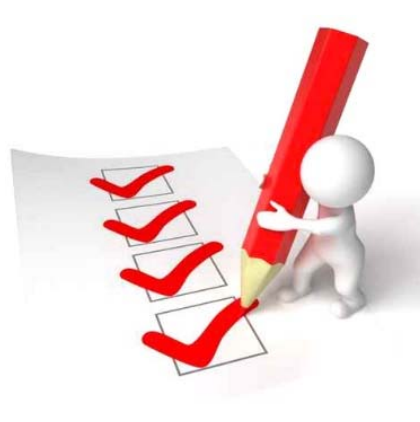

❹

❸

## **1、報名資料載入(4/11)**

#### **「範例檔案」編輯注意事項(2/2):**

**1. 各校科組代碼,請參閱分頁「科組代碼表 」**

### **2. 各校學校名稱及學校代碼,請參閱分頁「學校代碼表」**

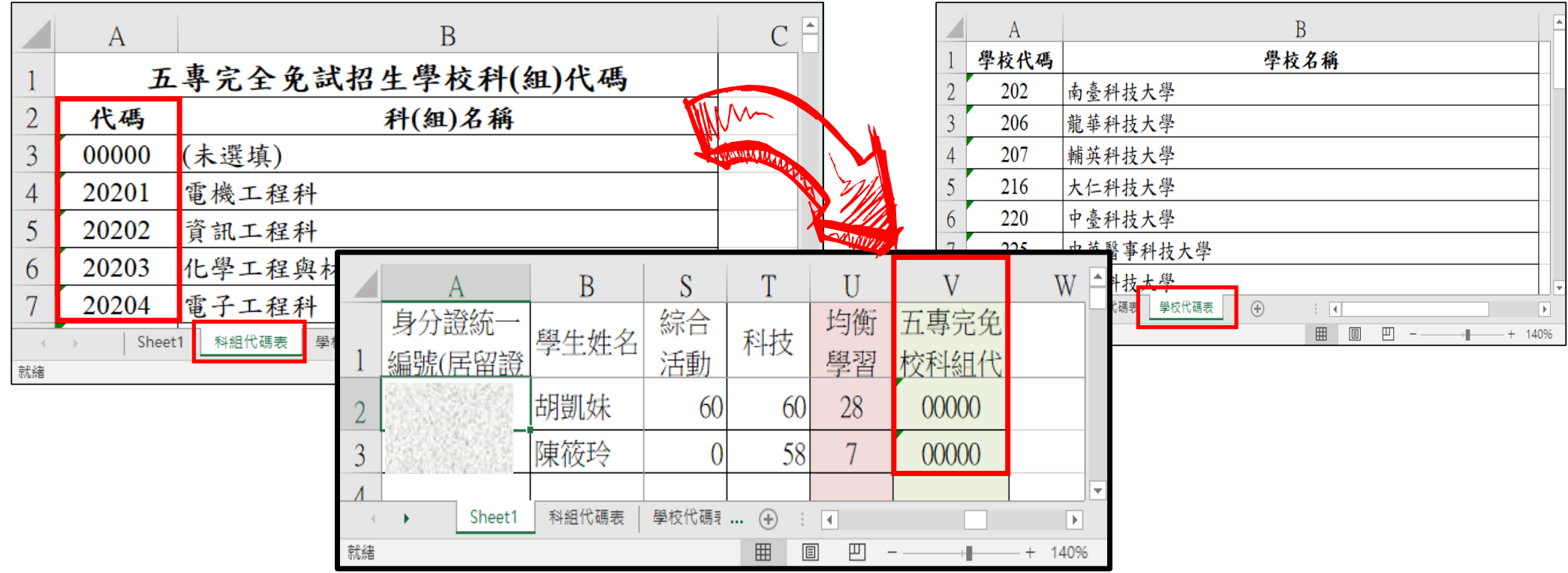

### **1、報名資料載入(5/11)**

#### **Step2:**

- 1. 將編修後的免試生報名資料Excel檔案, 以Microsoft Excel 工作表 (.xlsx **或 .xls )「匯入」方式新增報名資料。**
- **2. 上傳檔案名稱請以「英文、數字」命名,中文檔名易造成上傳失敗。**

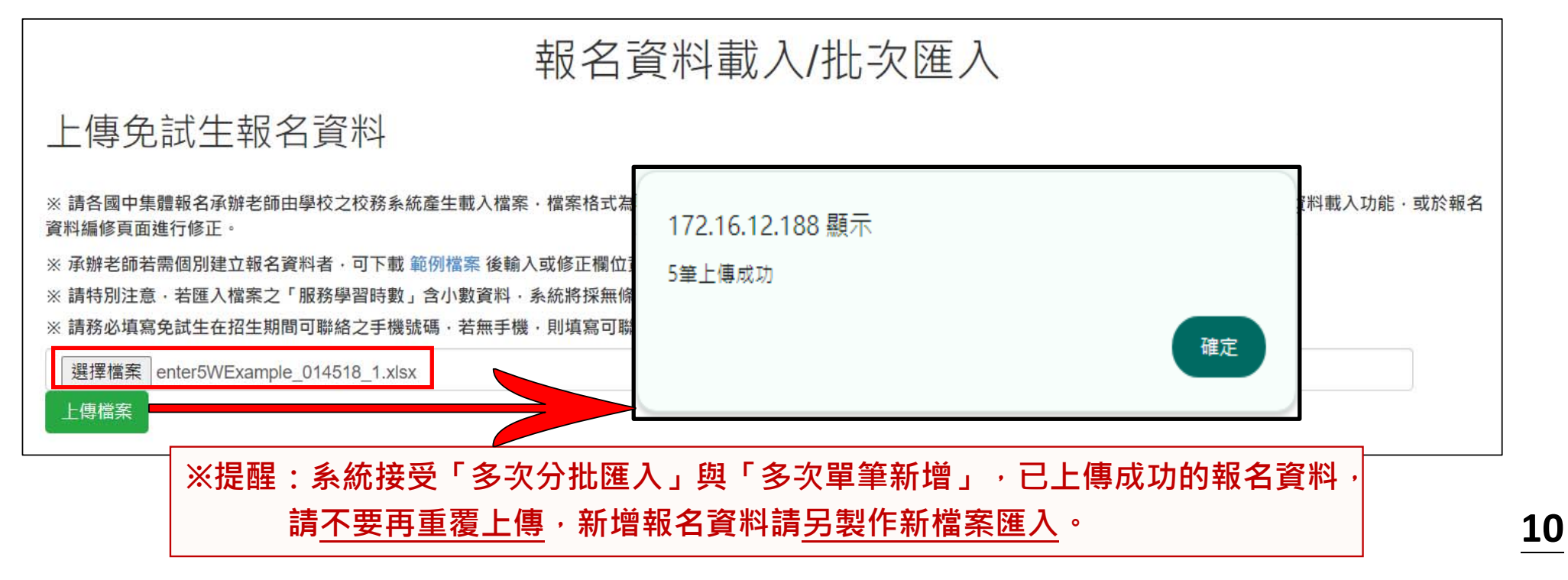

# **1、報名資料載入(6/11)**

### **Step3:**

### 上傳成功後,仍請至「報名資料編修→單筆編修」再次查看是否有「錯誤訊息」 **說明。**

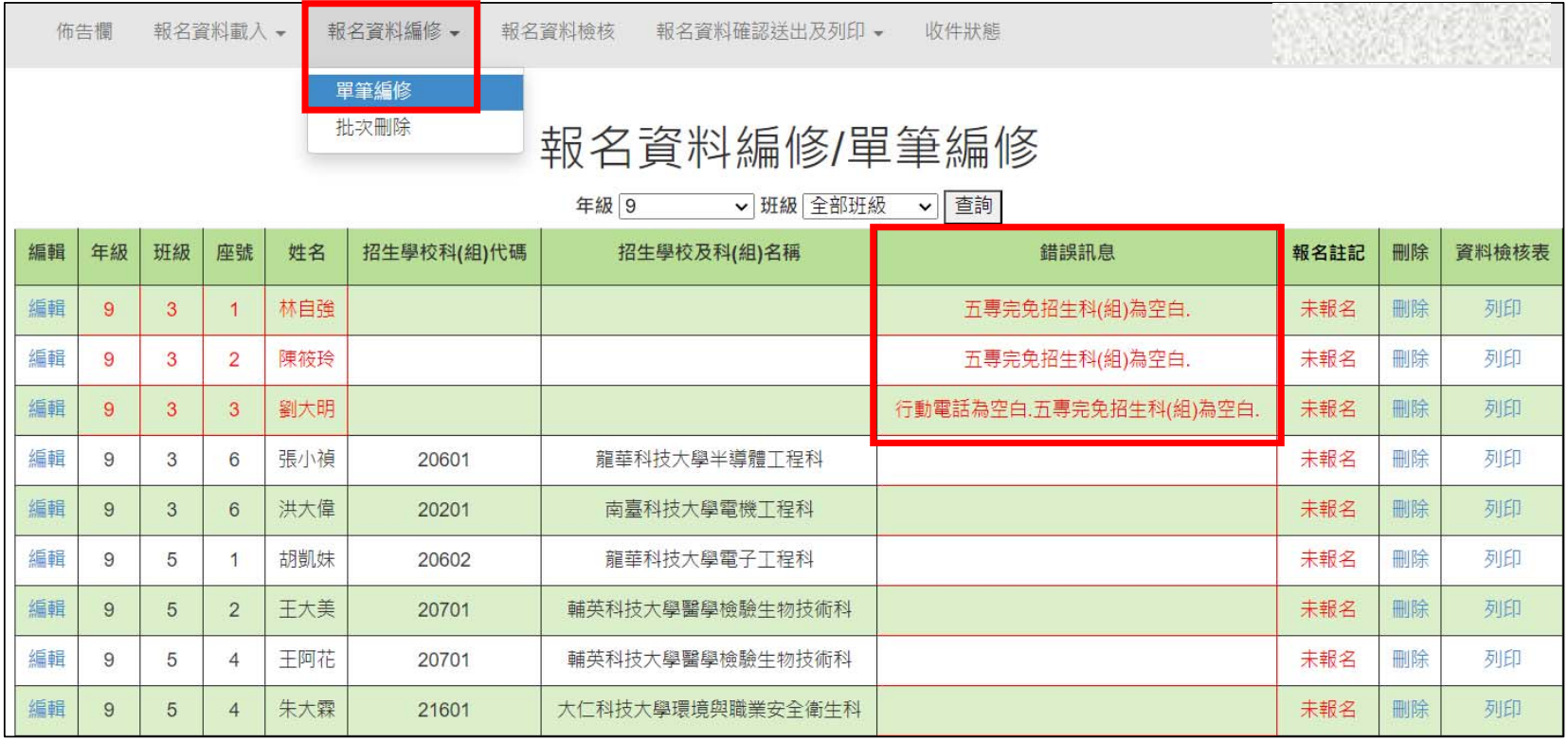

### **1、報名資料載入(7/11)**

#### **Step4:**

上傳資料若有錯誤, 系統彈跳通知視窗, 請依「錯誤訊息」瞭解上傳資料錯誤 **原因,再次修正 Excel 檔案內容後,至「報名資料載入→批次匯入」,以匯入 的方式新增報名資料。**

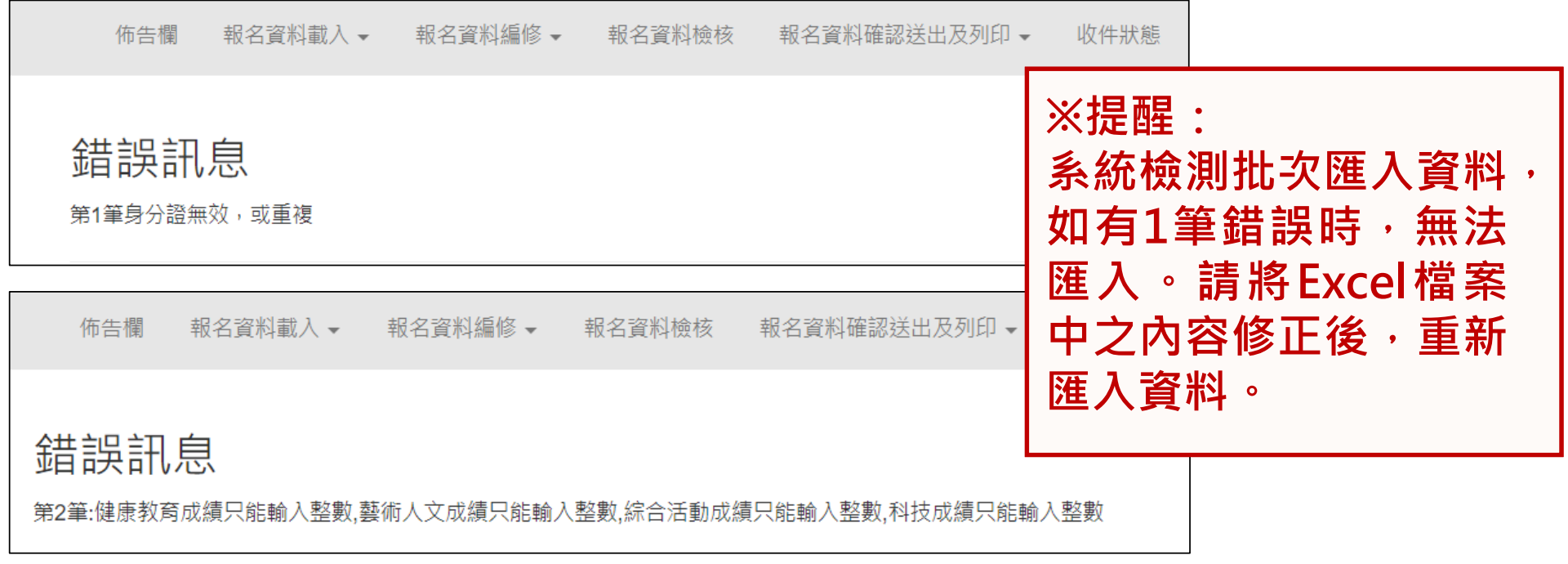

# **1、報名資料載入(8/11)**

**三、單筆新增學生資料**

**Step1:**

**請適用於少量學生報名情形**

單筆新增學生資料,先須輸入身分證統一編號(居留證/入出境證)、姓名後,點 **取「新增 」**

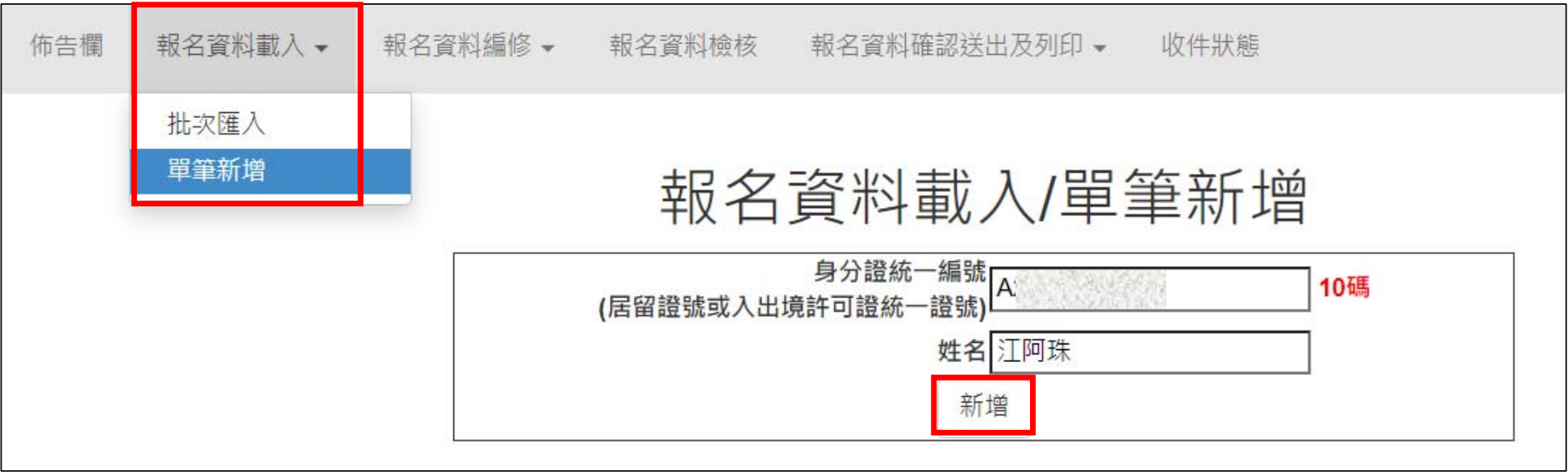

# **1、報名資料載入(9/11)**

### **Step2:**

### **依序逐欄輸入「學生基本資料」及「超額比序項目積分」建立學生報名資料, 並儲存。**

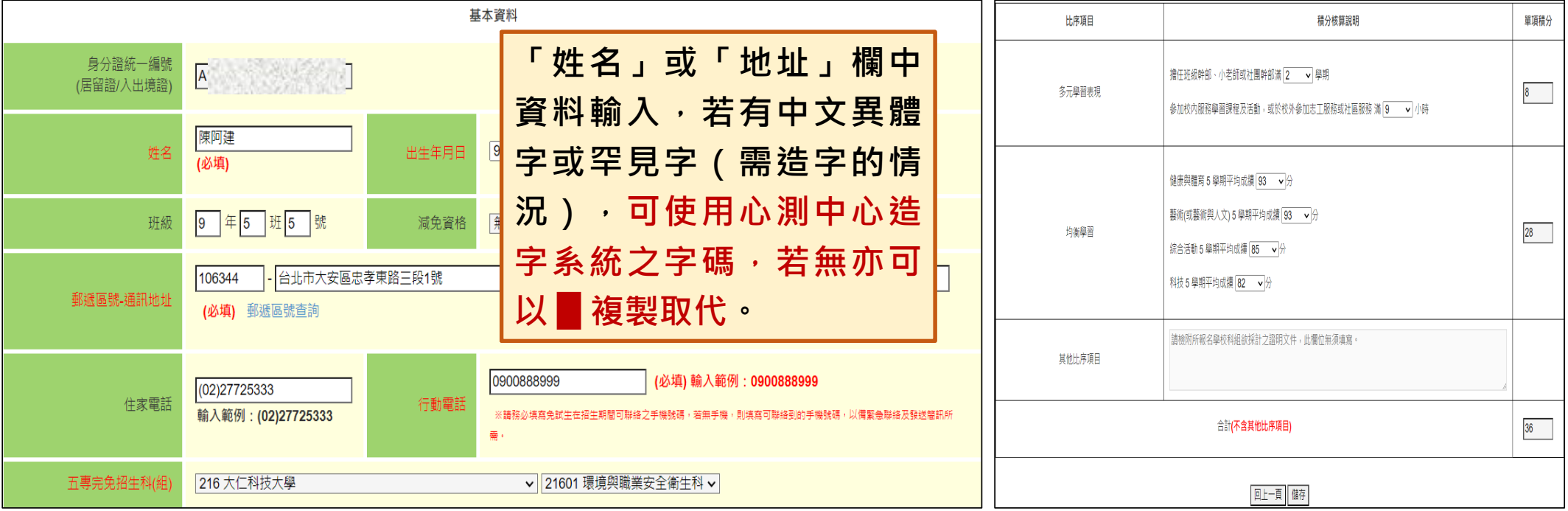

# **1、報名資料載入(10/11)**

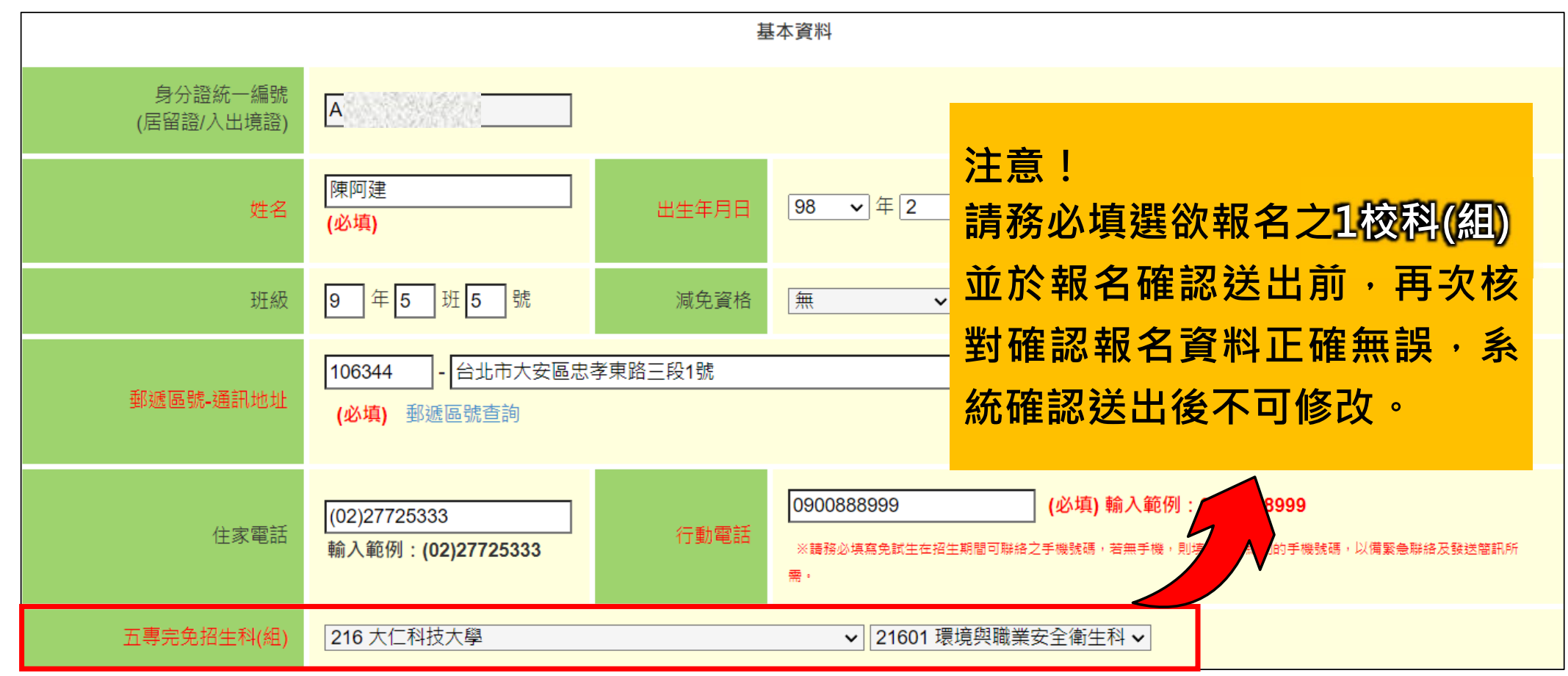

# **1、報名資料載入(11/11)**

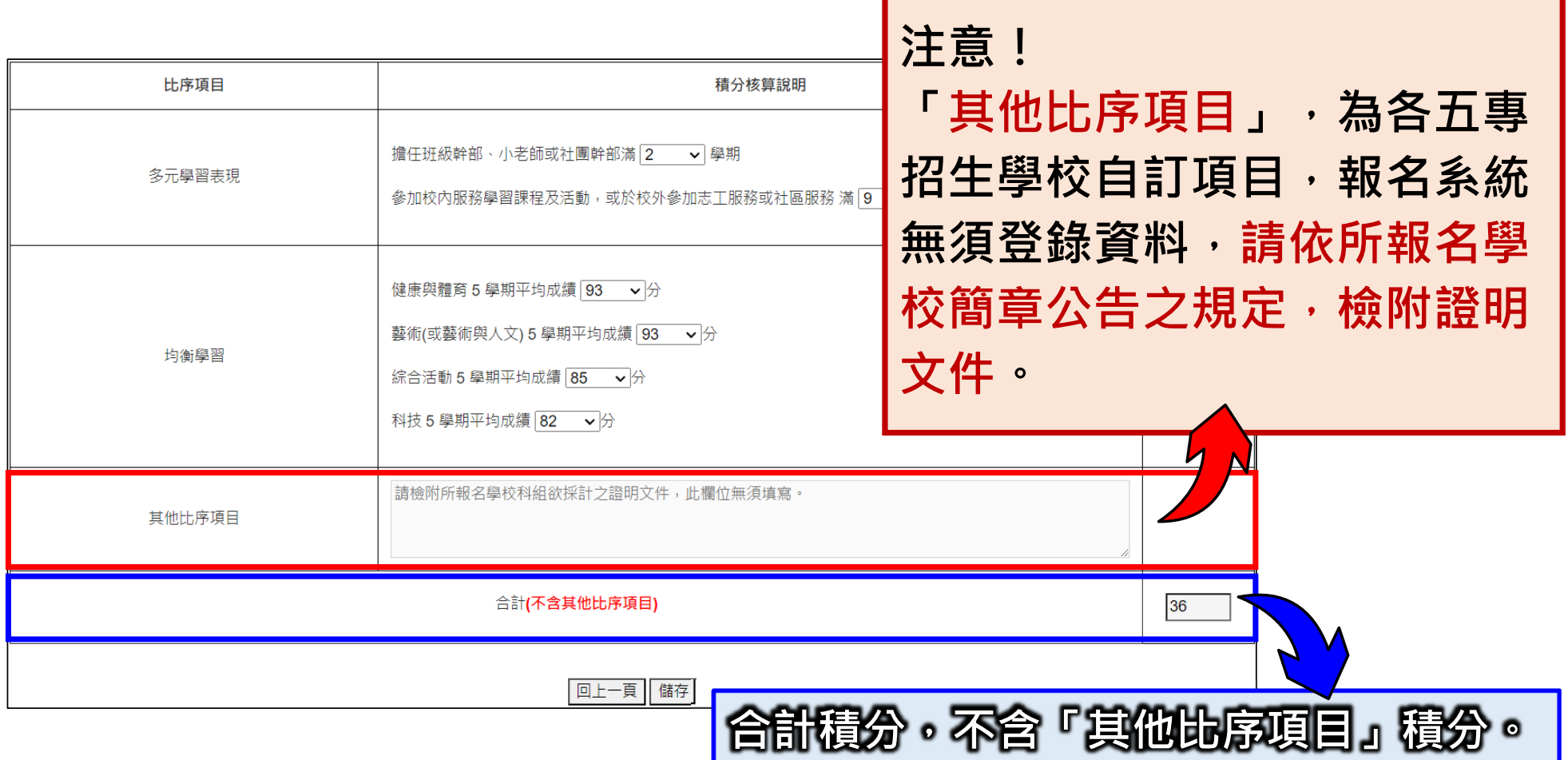

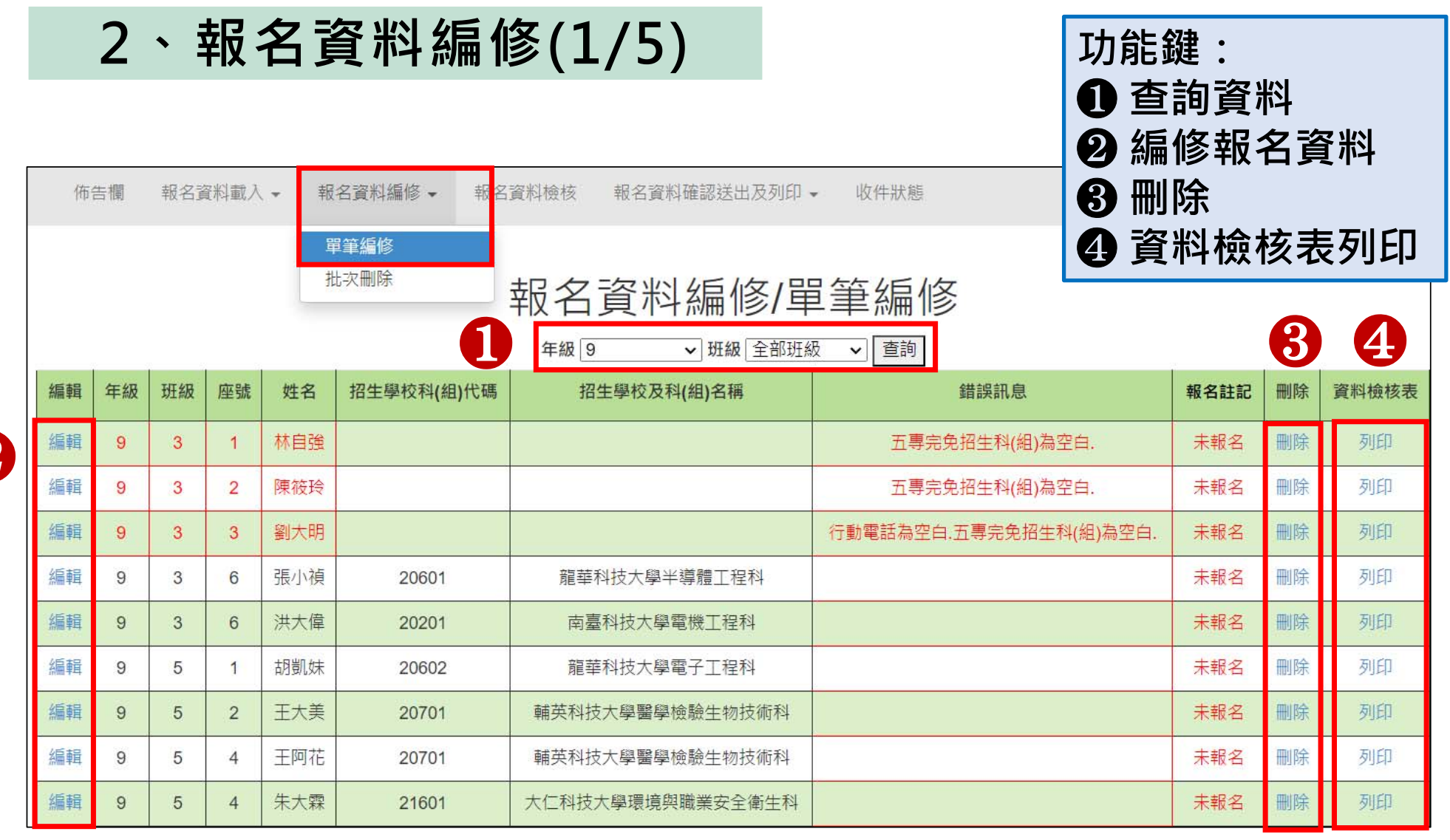

❷

# **2、報名資料編修(2/5)**

#### **一、查詢資料**

**若國中報名免試生數量較多,可以篩選班級條件,點選查詢後呈現該班次免試生 資料可供編修。**

**本例說明選擇特定班級,查詢顯示9年級5班學生報名資料**

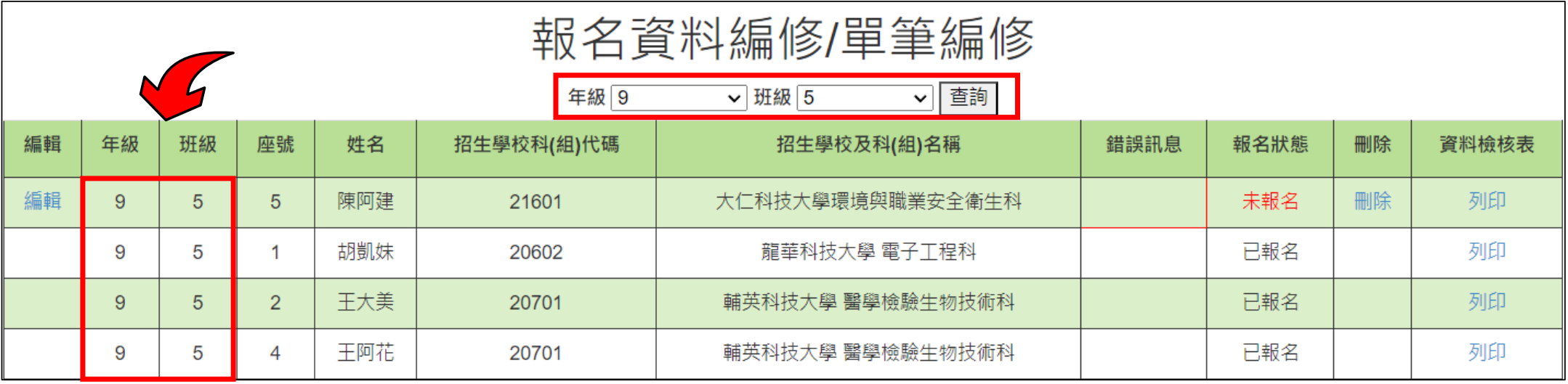

# **2、報名資料編修(3/5)**

### **二、編修資料**

編輯

編輯

編輯

編輯

編輯

編輯

年級

9

9

 $\overline{9}$ 

9

9

班級

 $\overline{1}$ 

3

3

3

3

座號

3

3

6

- **點選欲修改資料之學生左側「 編 輯」功能鍵。**
- **系統跳出點欲選編修學生之報名 資料,編修完畢後點選「儲存 」 鍵即完成編修。**

姓名

汀阿珠

劉大明

張小禎

ZU

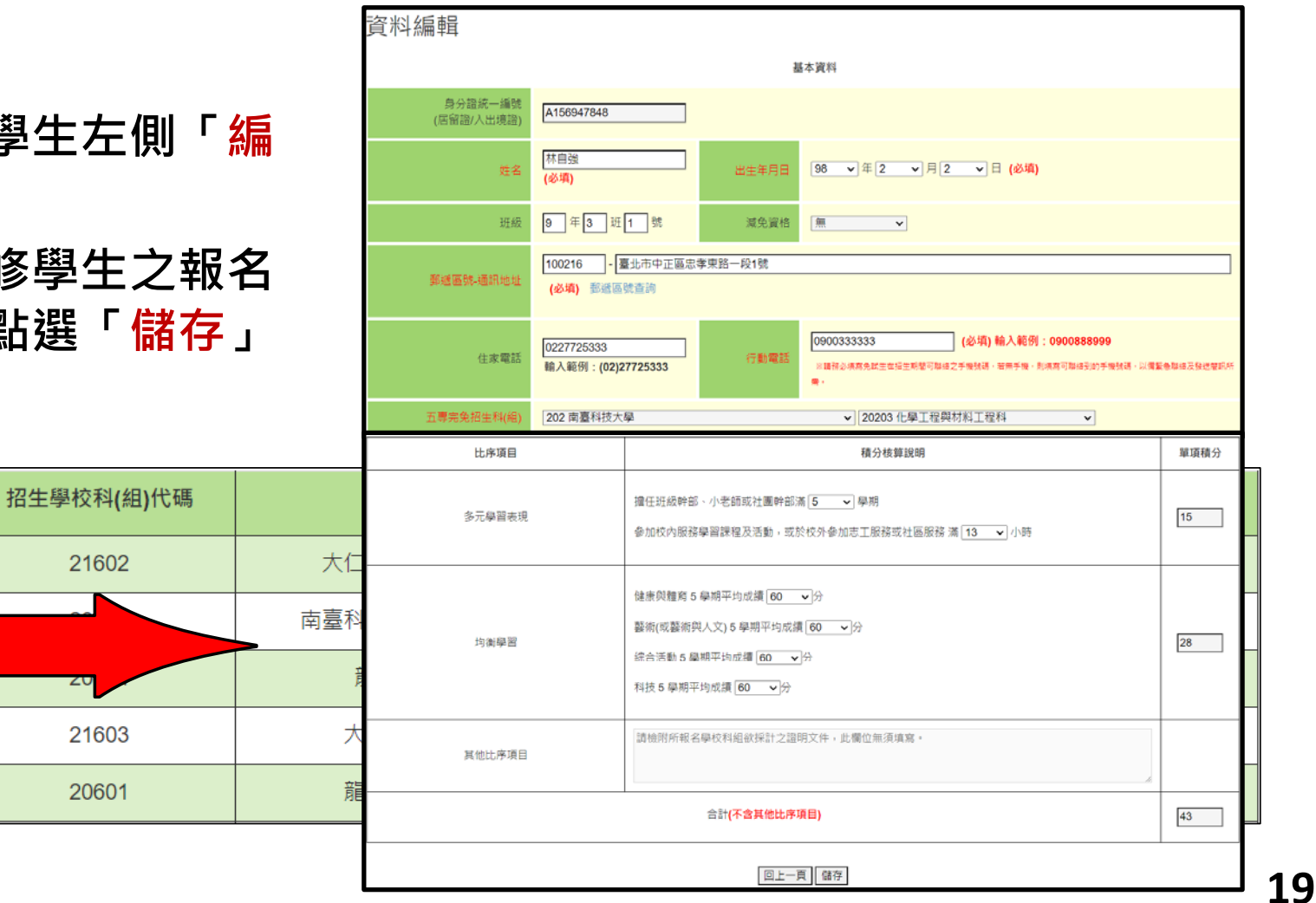

# **2、報名資料編修(4/5)**

#### **三、刪除**

**選擇「刪除」功能即彈跳「確認視窗」,提醒刪除資料後將無法復原,若是已 完成「報名確認」的學生,其報名資料則無法被刪除或編修。**

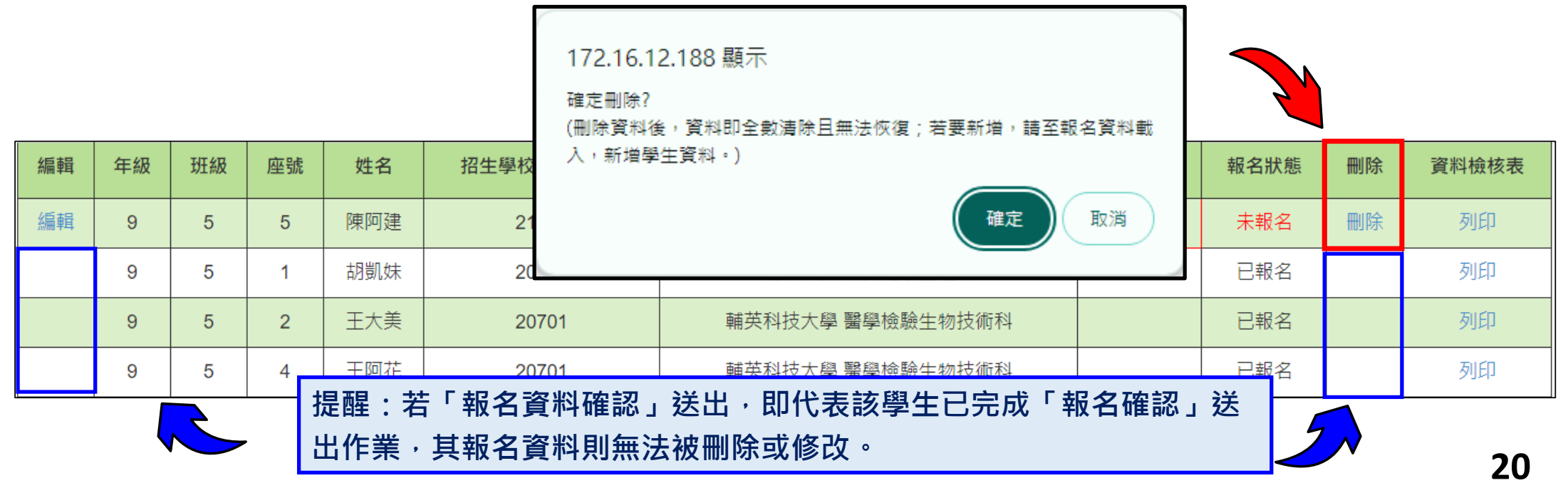

# **2、報名資料編修(5/5)**

### 批次刪除,請於「□」欄勾選欲刪除的學生資料,再點選「刪除」功能鍵, **立即跳出確認視窗,提醒刪除資料後將無法復原 。**

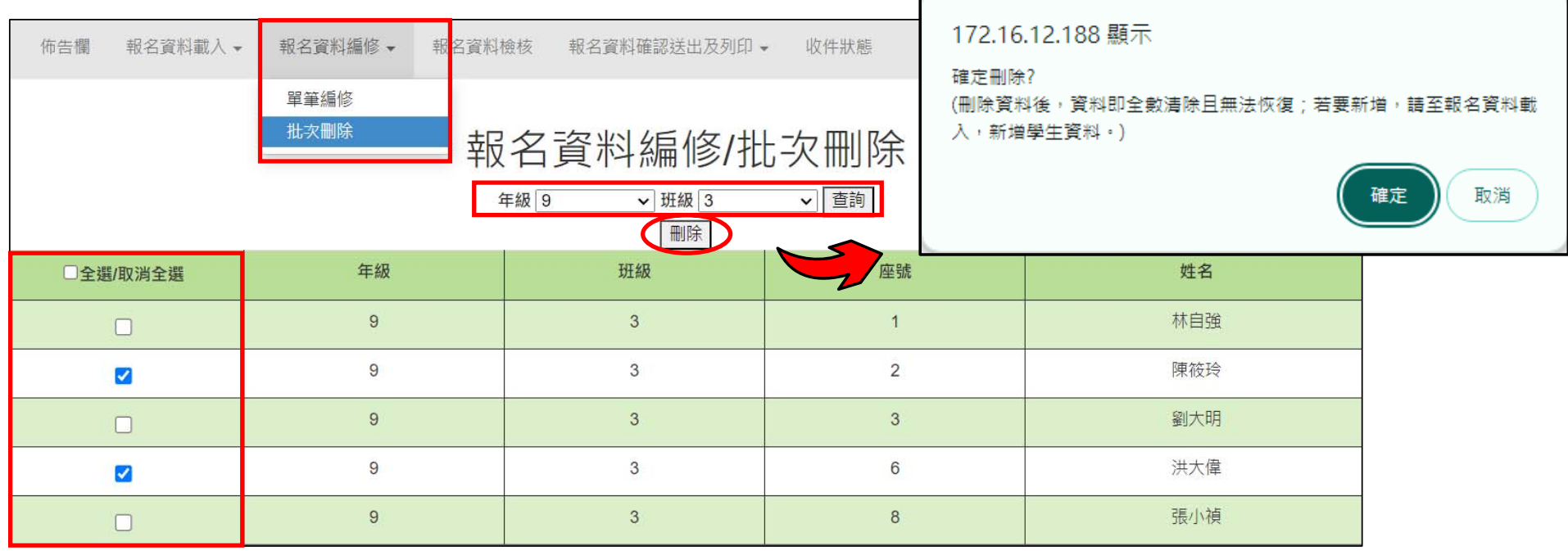

И

提醒: 若已完成「報名資料確認送出」的學生, 其報名資料則無法被刪除**。** 

# **3、報名資料檢核(1/2)**

#### **資料檢核表**

選擇「列印」功能鍵即可單筆列印「報名資料檢核表」,與學生確認報名資料是否 **正確無誤;學生確認資料正確無誤後,於表單右下方簽名後交給國中老師留存備查。**

印表日期: 2024/5/2 下午 04:41:33

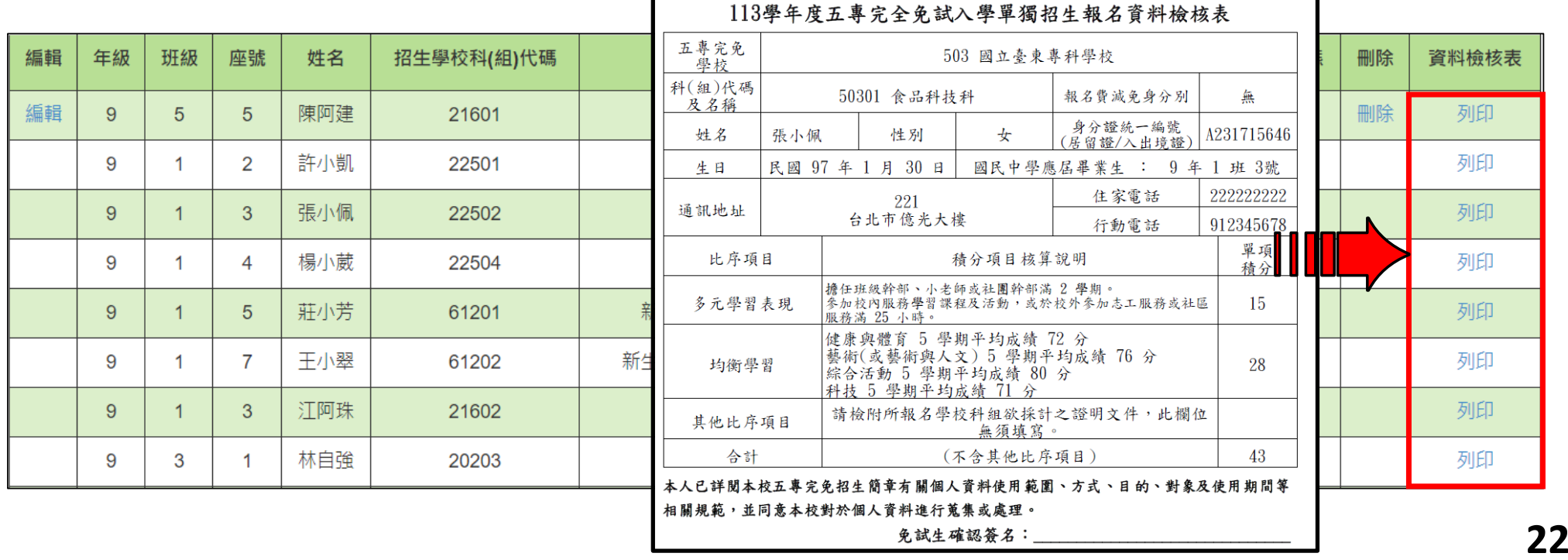

# **3、報名資料檢核(2/2)**

#### **匯出資料**

**1. 顯示報名資料尚未確認送出免試生之資料檢核表。**

2. 匯出檔案為學生報名資料之Excel檔案, 匯出資料由國中學校自行留存備查。

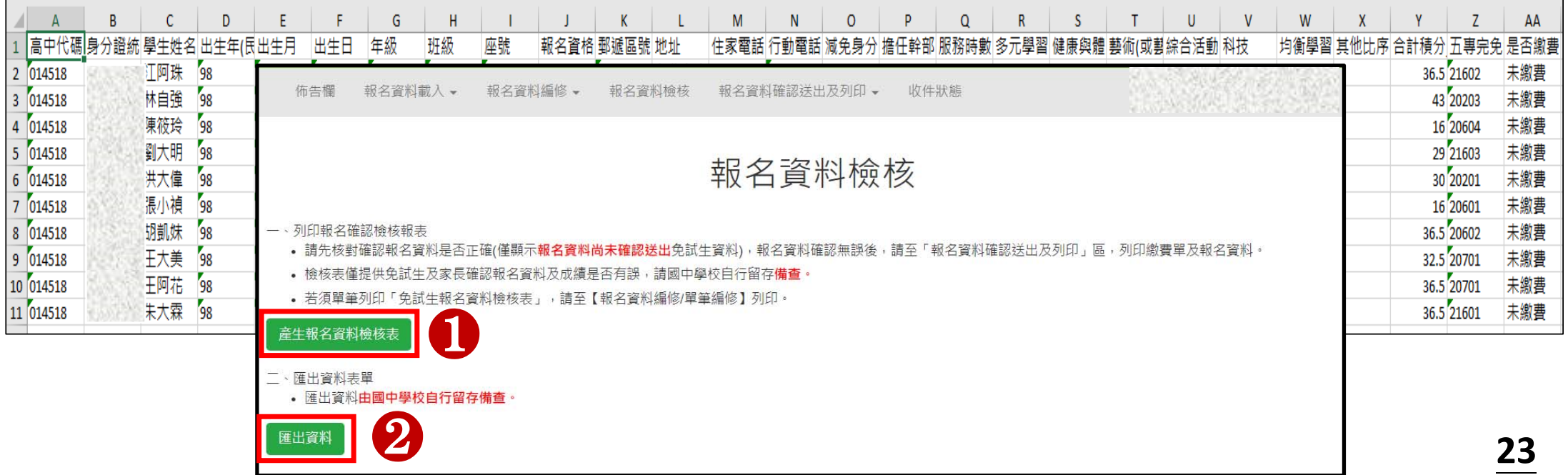

### **4、報名資料確認送出及列印-報名資料確認(1/10)**

#### **一、報名資料確認**

#### 學生資料確認送出之後,無法再修改或刪除免試生資料,並會產生繳費帳號, **請列印繳費單繳費。**

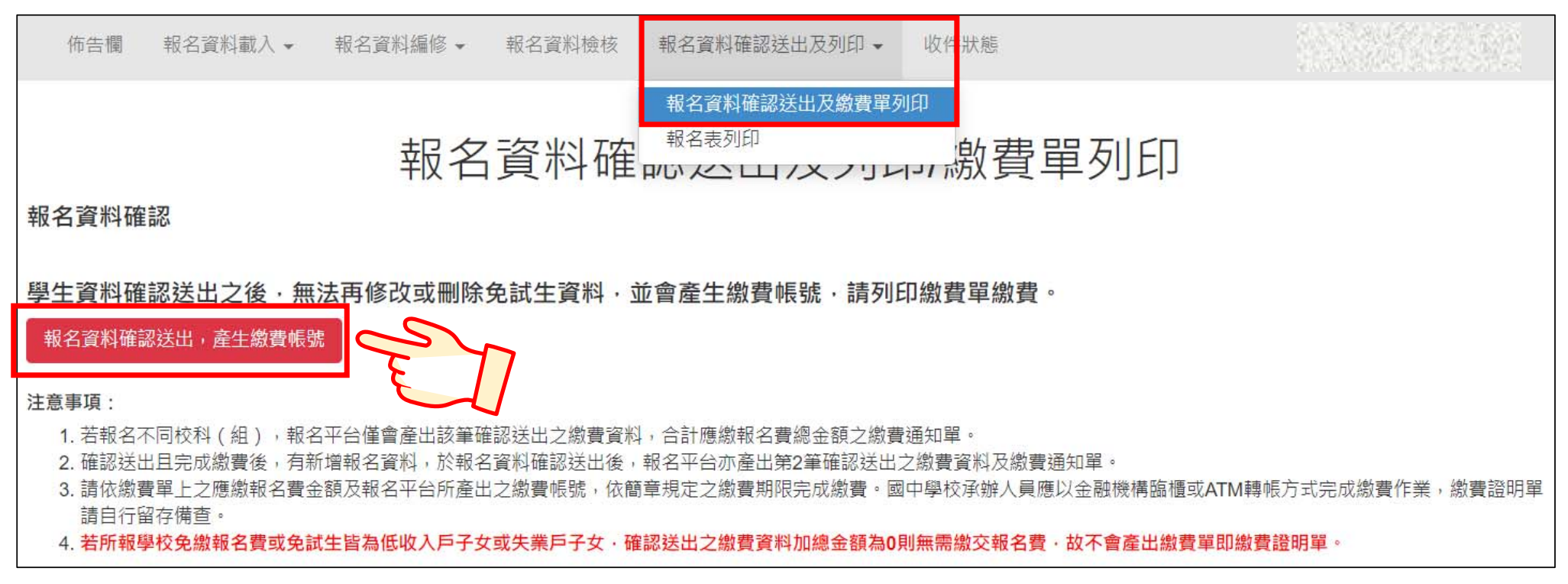

## **4、報名資料確認送出及列印-報名資料確認(2/10)**

#### **報名資料確認**

Step1 若資料已檢核無誤,點選「報名資料確認送出,產生繳費帳號」

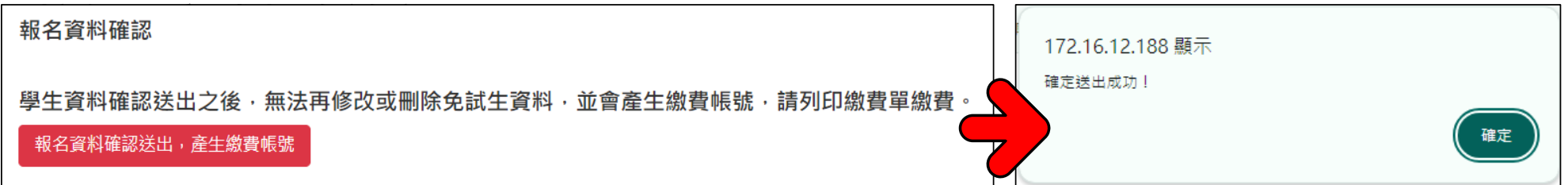

#### **Step2 點選「確認」按鈕,產生繳費帳號,列印繳費單及繳交資料。**

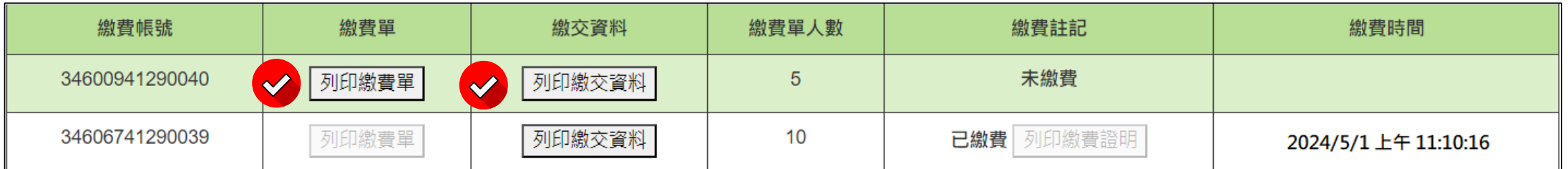

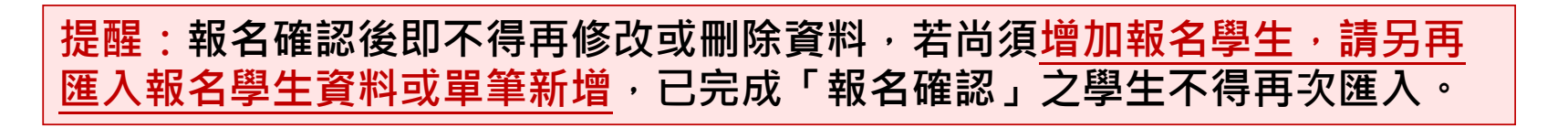

# **4、報名資料確認送出及列印-列印繳費單(3/10)**

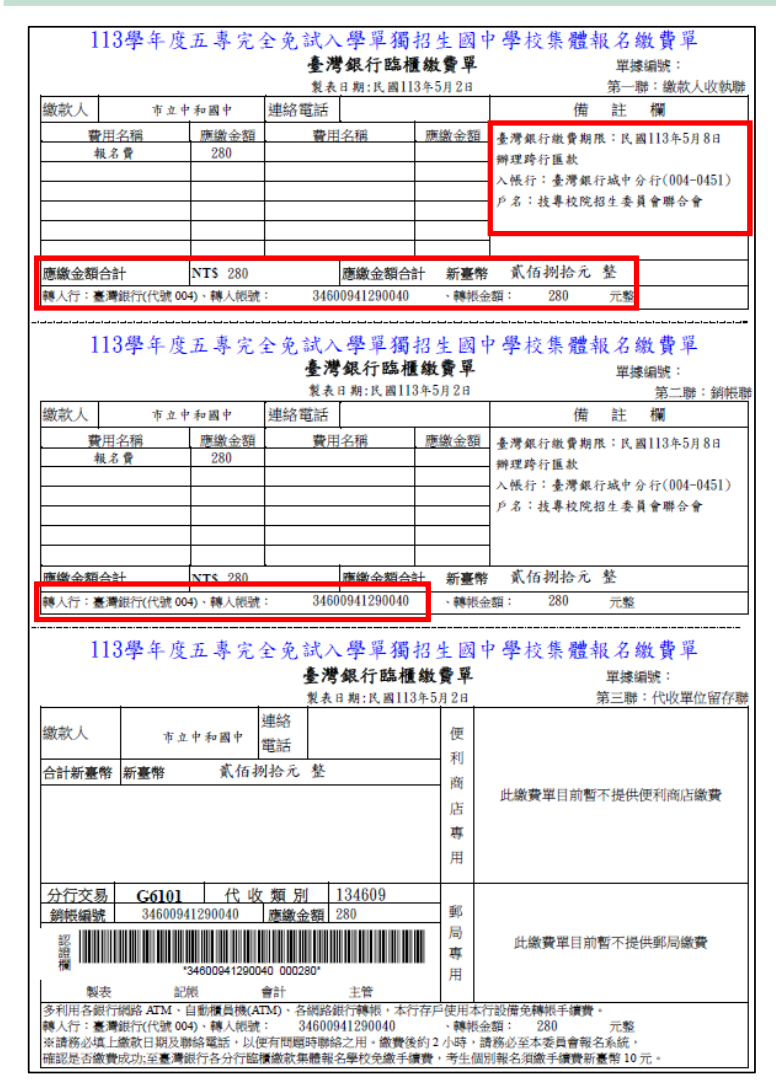

**二、列印繳費單**

#### **※繳費提醒**

**1. 多筆報名紀錄者,每筆報名繳費帳號均不 相同,請勿將多筆報名費全匯入其一帳號。 2. 已完成「報名確認」後,發現報名人數及 身分別仍有誤,此筆報名資料若向聯合會 申請「解除報名確認」權限,報名系統將 產生新的繳費帳號,請務必重新列印繳費 通知單,使用新繳費帳號繳款 。**

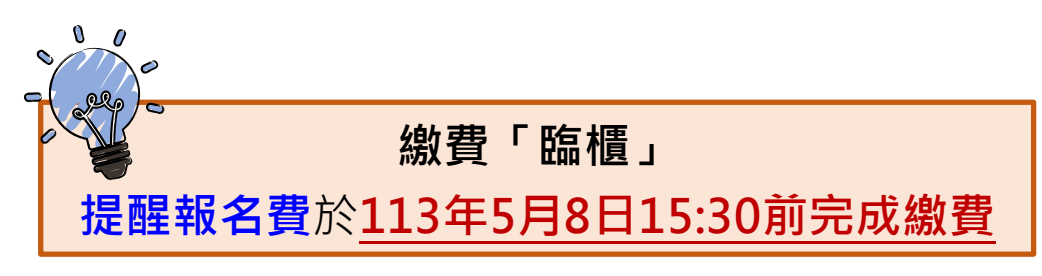

# **4、報名資料確認送出及列印-報名繳交資料(4/10)**

#### **三、報名繳交資料列印-報名資料郵寄封面(一校一張)**

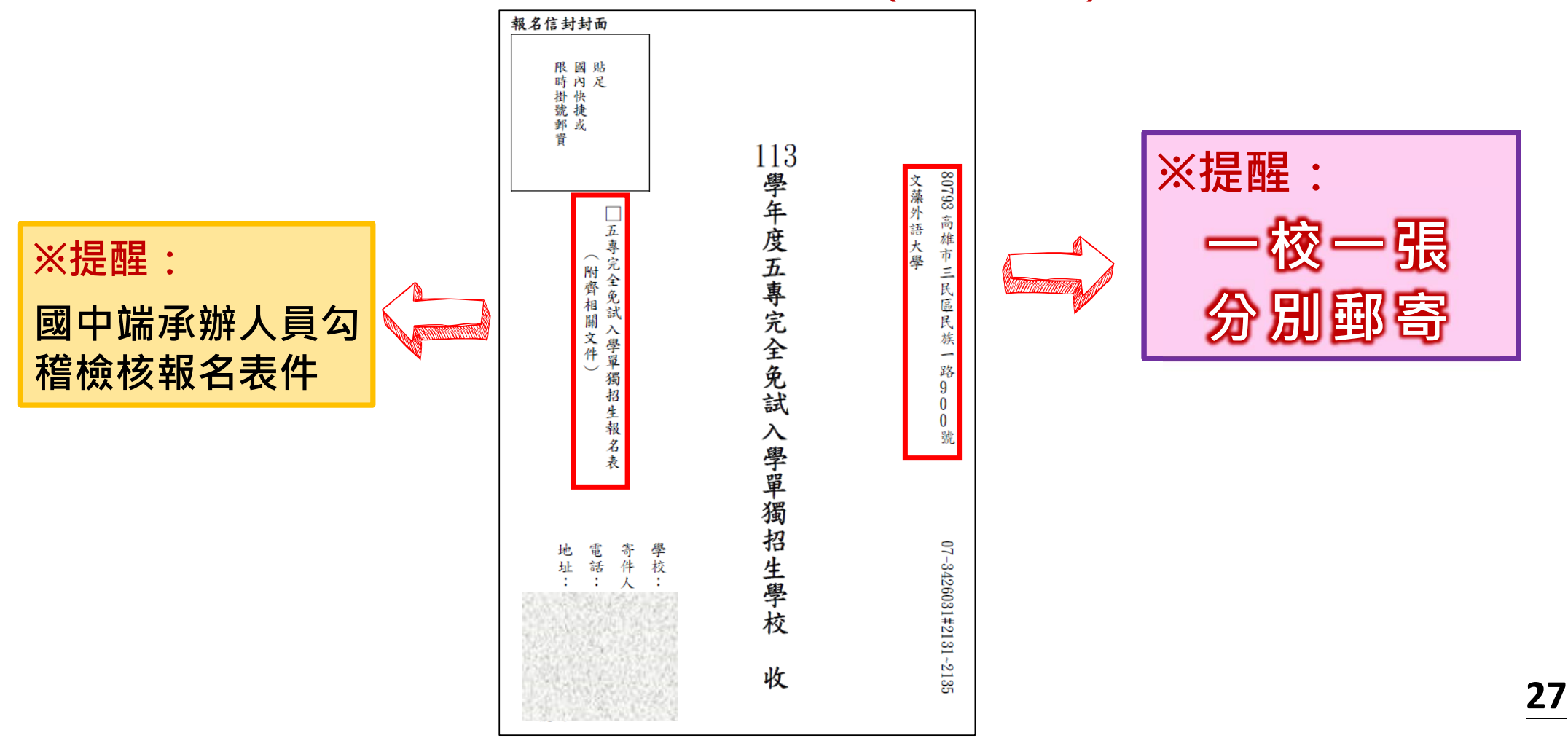

### **4、報名資料確認送出及列印-報名繳交資料(5/10)**

**三、報名繳交資料列印-表一:報名人數統計表(一校一張)**

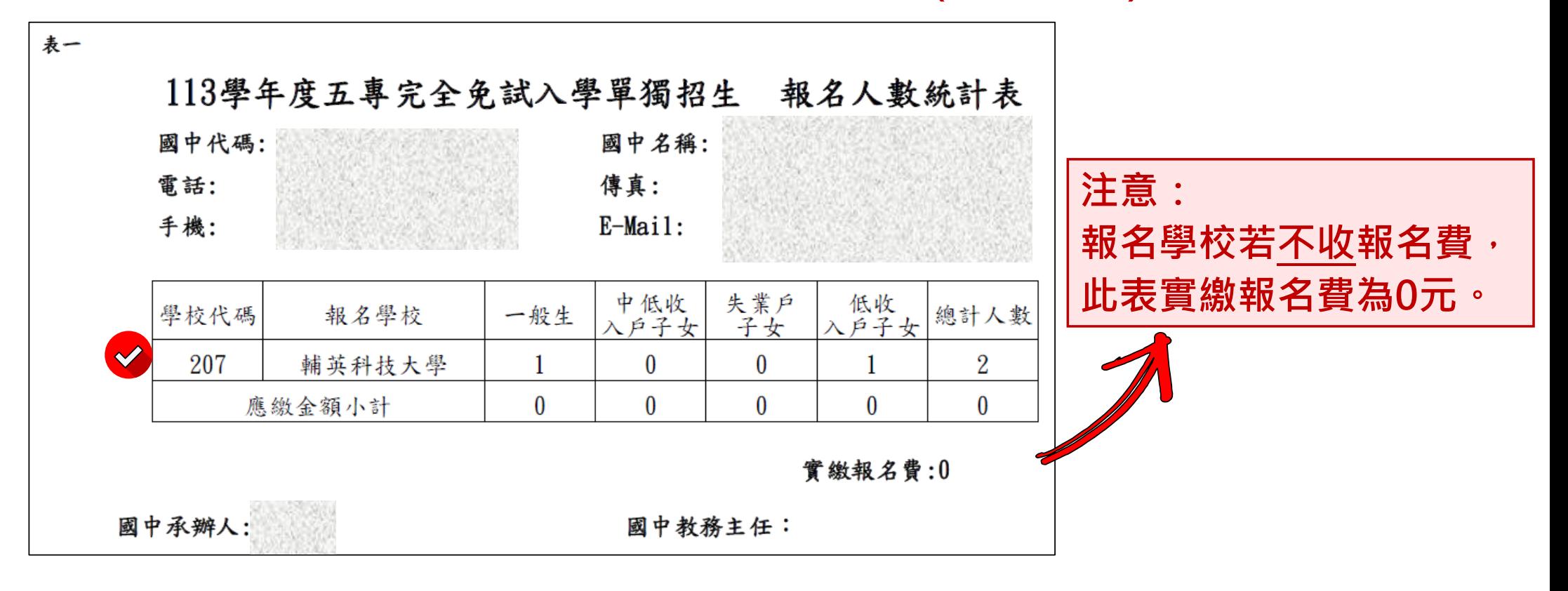

提醒:報名學校若收報名費,中低收入戶子女減免60%報名費

### **4、報名資料確認送出及列印-報名繳交資料(6/10)**

**三、報名繳交資料列印-表二:免繳及減免報名費名冊(一校一張)**

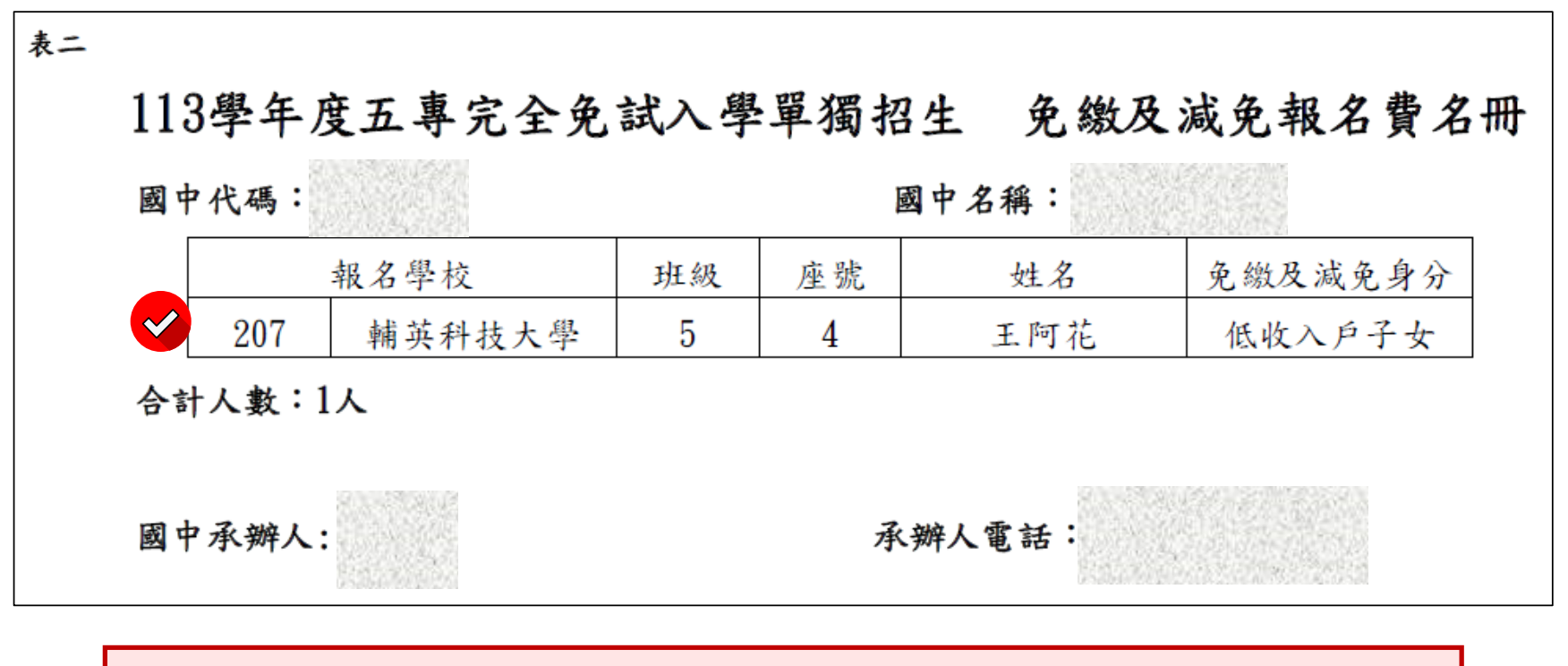

**提醒:低收入戶子女** 及**支領失業給付之子女檢附報名期間內 有效日期之證明文件**,免繳報名費。

### **4、報名資料確認送出及列印-報名繳交資料(7/10)**

**三、報名繳交資料列印-表三:報名學生名冊(一校一張)**

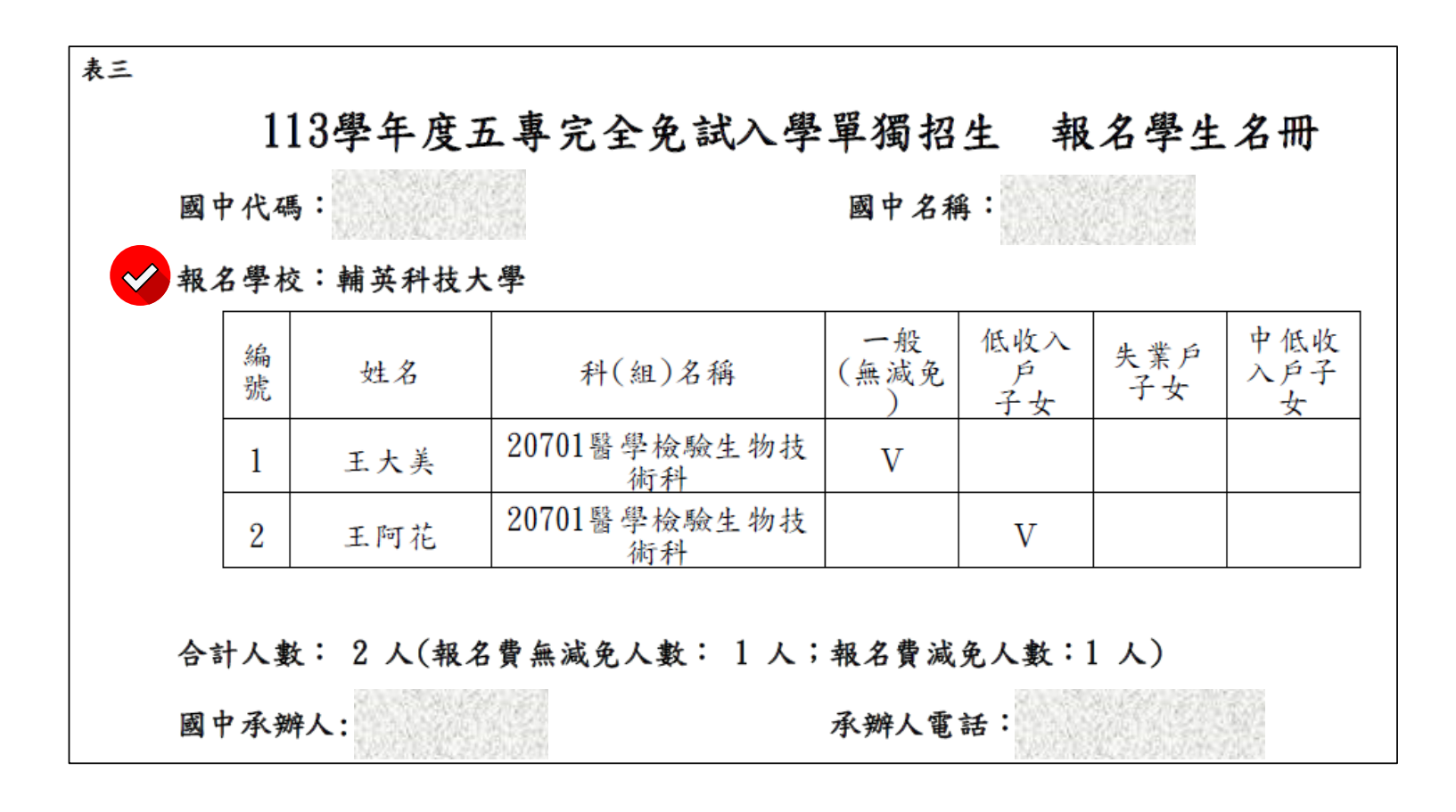

### **4、報名資料確認送出及列印-報名繳交資料(8/10)**

**三、報名繳交資料列印-表四:報名學生超額比序項目積分列表(一校一張)**

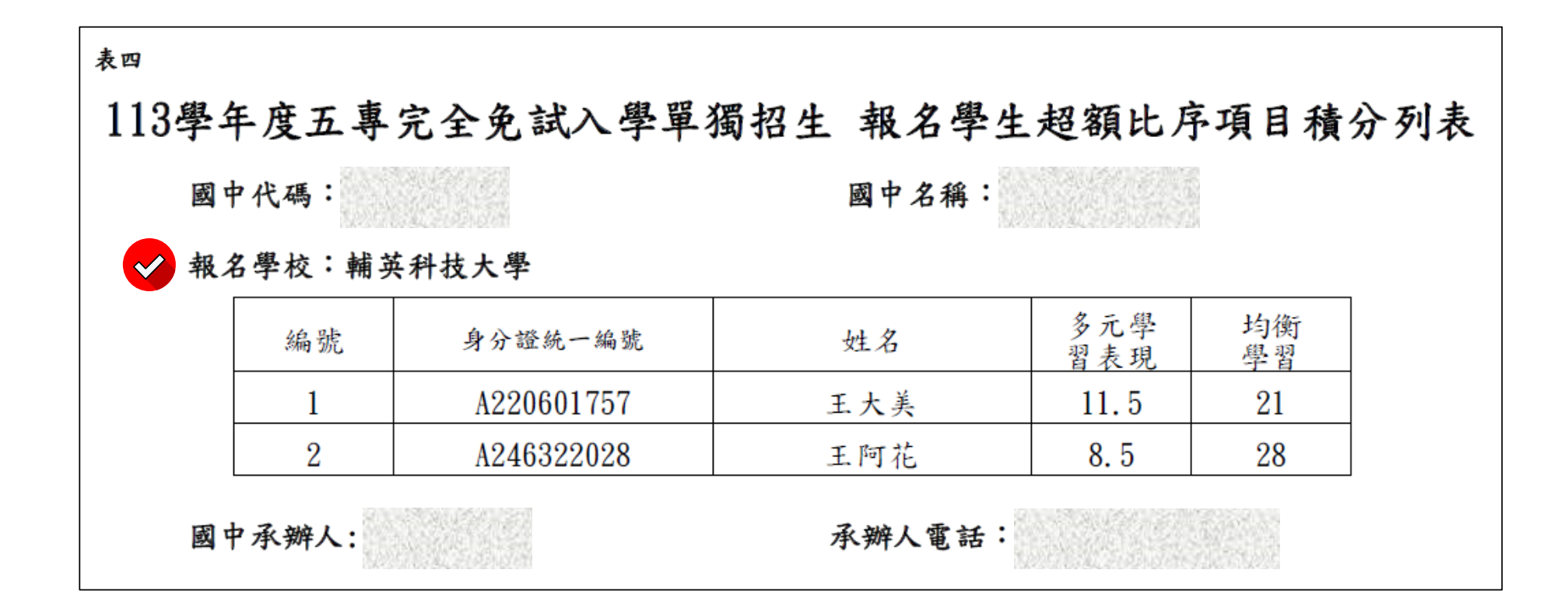

### **4、報名資料確認送出及列印-報名繳交資料(9/10)**

#### **四、列印報名表**

**須選填「五專完免招生科(組)」,方能列印報名表。**

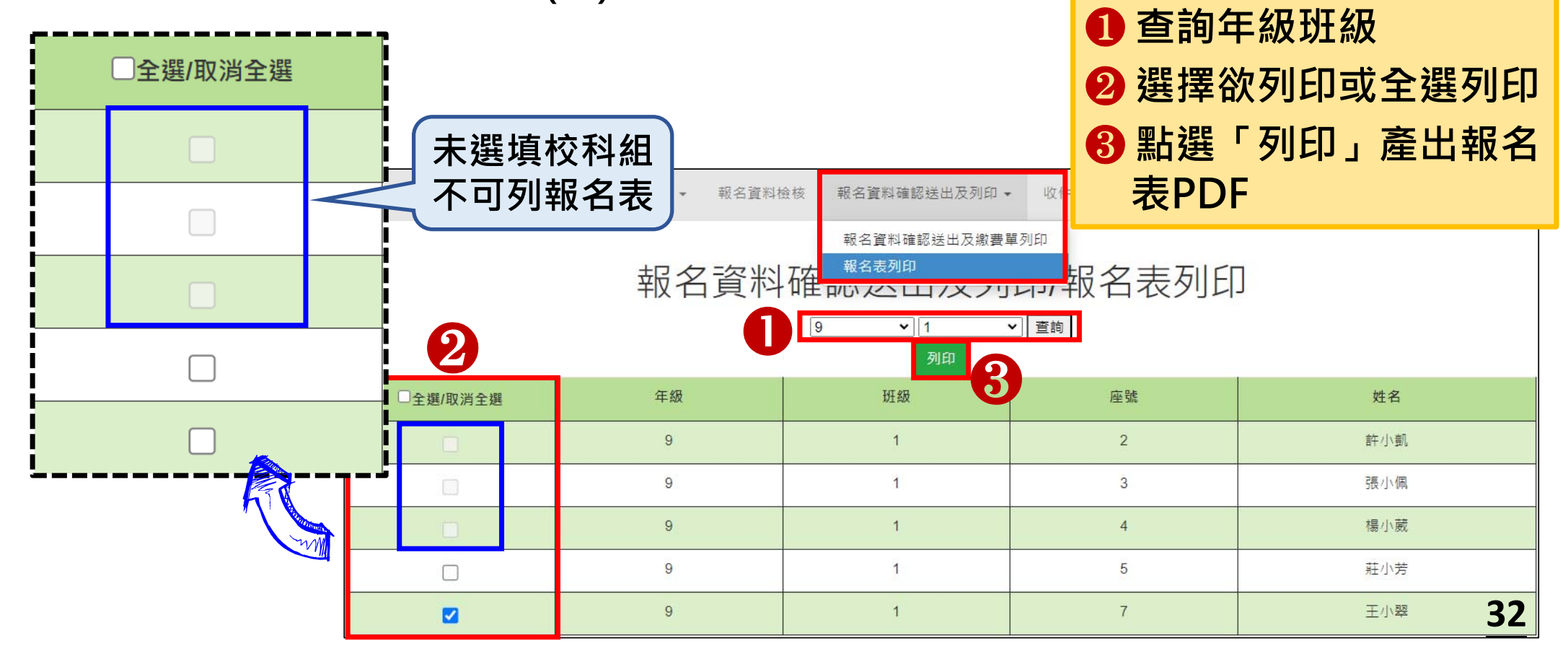

**操作方式:**

# **4、報名資料確認送出即列印-報名繳交資料(10/10)**

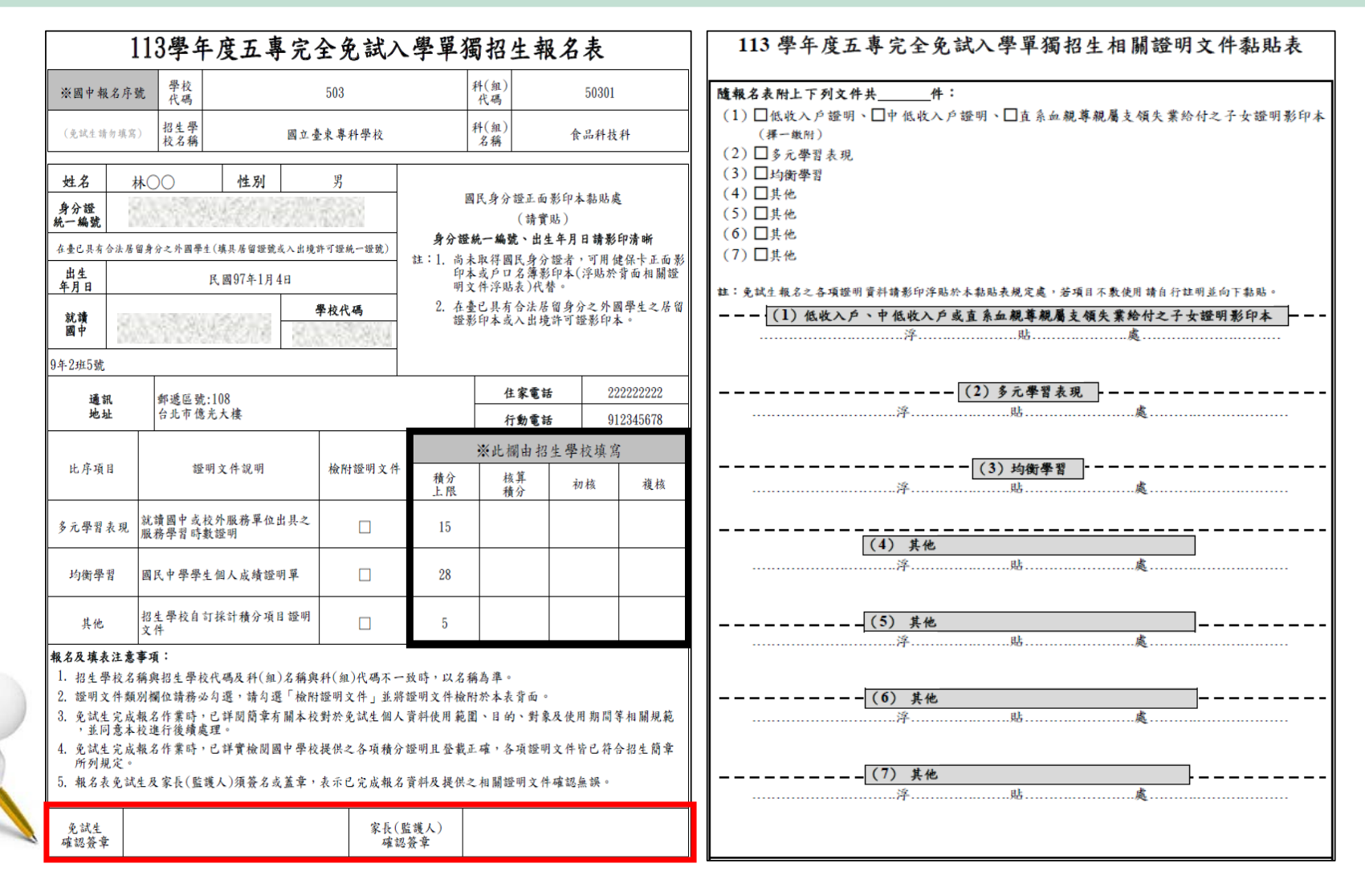

# **5、國中學校查詢 (1/5)**

#### **一、查詢是否已繳費**

**報名費確認收訖無誤後,系統更新繳費狀態資訊。** 注意!!多筆報名紀錄者之每筆報名繳費繳號均不相同,勿混用或合併多

**筆報名費繳交於其一帳號。**

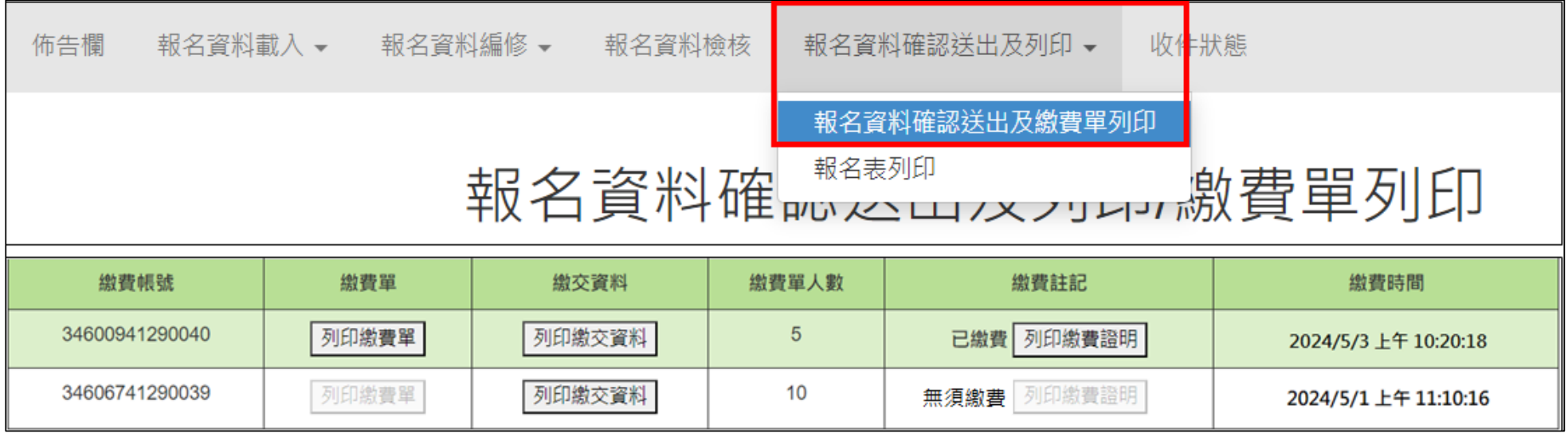

### **5、國中學校查詢 (2/5)**

- **1. 完成繳費,可至「報名資料確認送出及列印」點選「報名資料確認送出 及繳費單列印」,查詢是否已完成繳費。**
- 2. 繳費資料加總金額太於0且完成繳費,其繳費註記為已繳費,並可以列 **印繳費證明。**

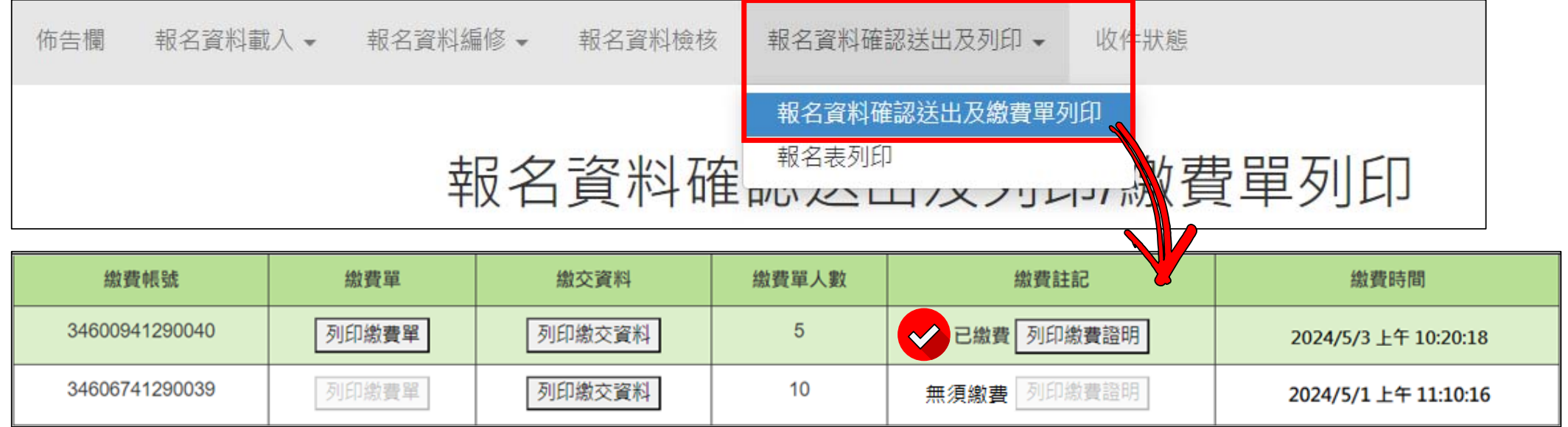

# **5、國中學校查詢 (3/5)**

### **二、列印繳費證明單 列印繳費證明單:113/5/1(三) 10:00~ 113/6/18(二) 12:00止**

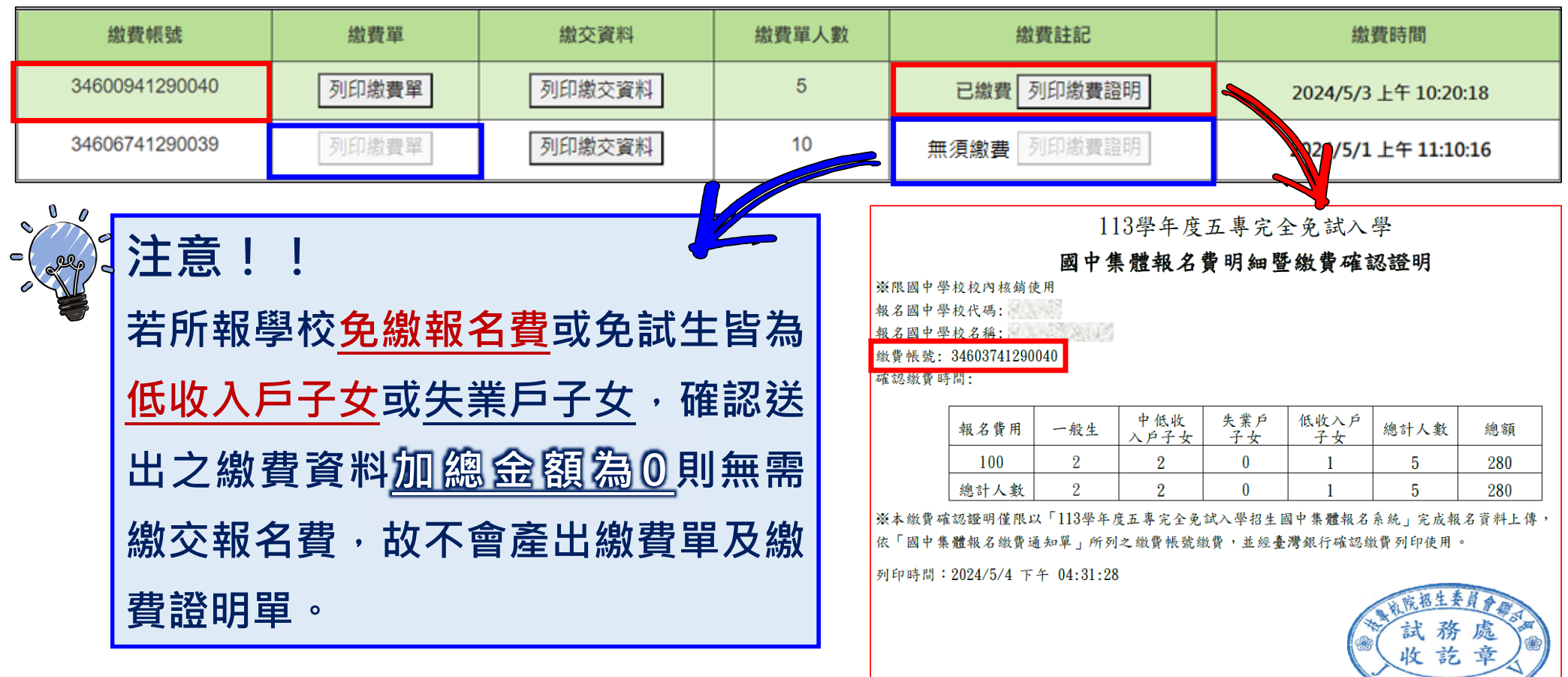

### **5、國中學校查詢 (4/5)**

#### **三、查詢報名狀態**

- **未報名:報名資料尚未確定送出 ⑴**
- **未繳費:報名資料已確定送出且尚未完成繳費 ⑵**
- **已報名:① 繳費資料加總金額為0則無需繳費 ⑶**

**② 繳費資料加總金額大於0且完成繳費**

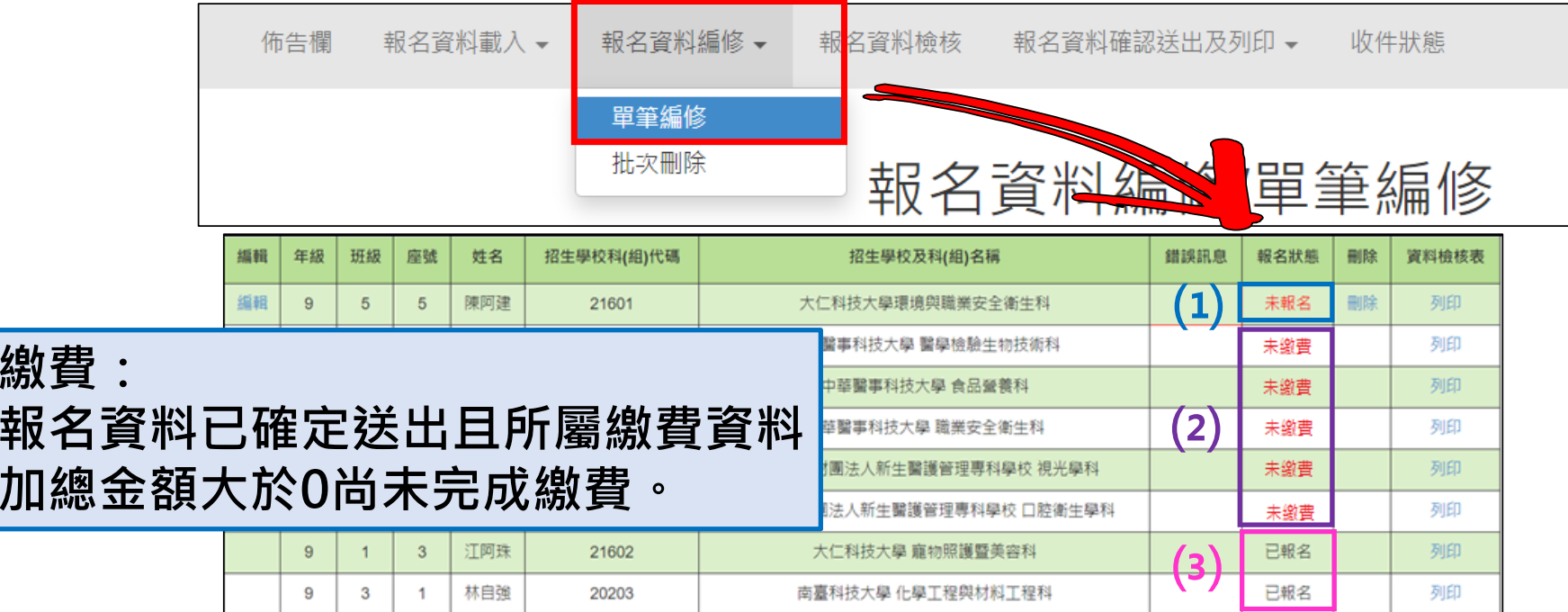

### **5、國中學校查詢 (5/5)**

#### **四、查詢收件狀態**

**所報名之招生學校,於實際收件後回傳收件數量至本會招生報名平台系統。 各招生學校將於5月1日至5月10日陸續收件,「收件數量」亦會更新變動。收件 數量為0者,為招生學校未收件或已收件但尚未登錄,可逕洽該招生學校。**

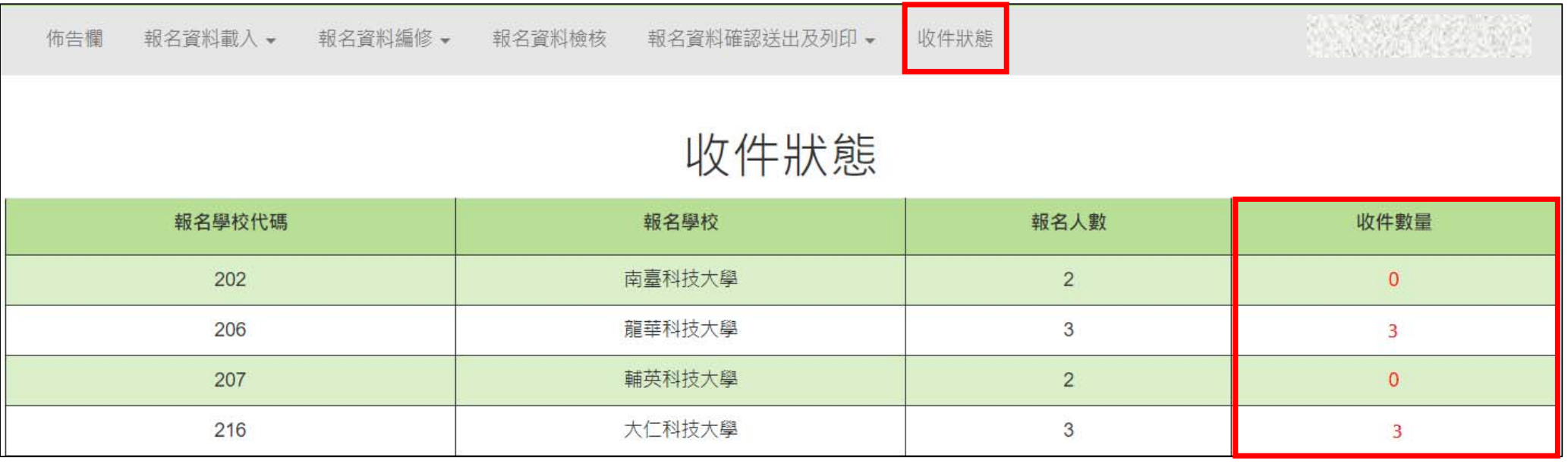

### **6、相關平台網路系統連結**

**113 學年度五專完全免試入學招生-招生網路報名平台 https://www.jctv.ntut.edu.tw/enter5W/ 113 學年度五專完全免試入學招生-招生資訊查詢系統 https://ent32.jctv.ntut.edu.tw/enter5WRuleReport 113 學年度五專完全免試入學招生-國中學校報名系統 https://ent32.jctv.ntut.edu.tw/W5Join**

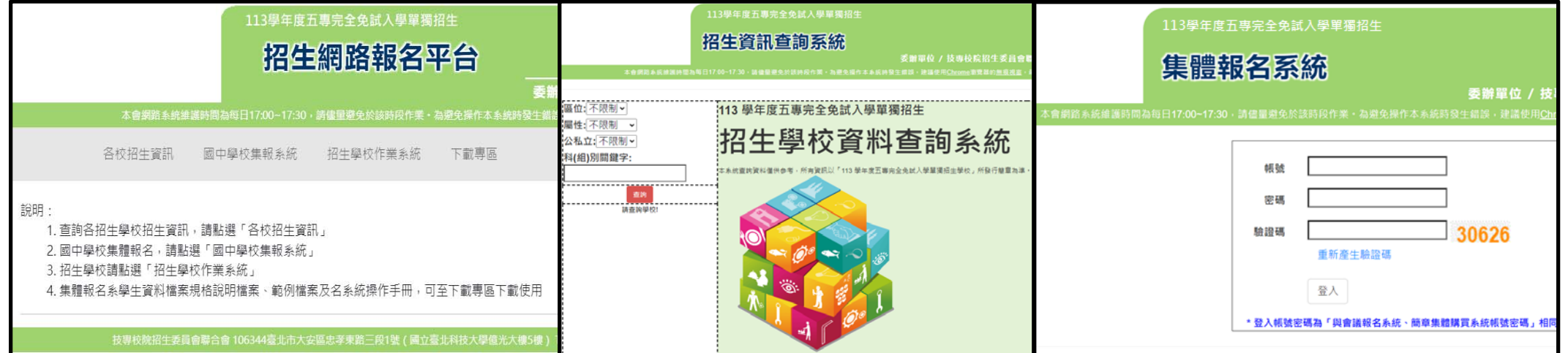

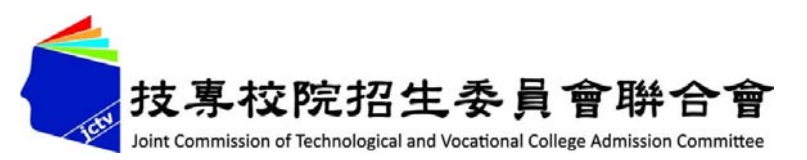

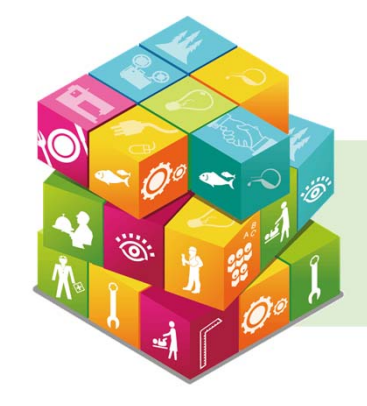

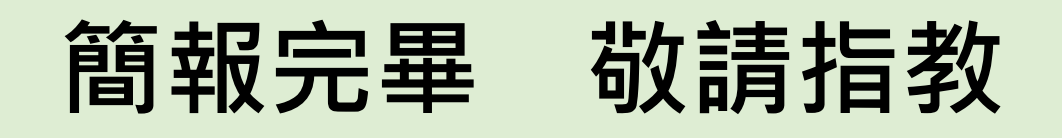

### **113學年度五專完全免試入學單獨招生-招生網路報名平台**

- **電 話:**(02)2772-5333、2772-5182
- **傳 真:**(02)2773-8881、2773-1722
- **網 址:https://www.jctv.ntut.edu.tw/enter5W/**
- **E-mail** : **www\_5@ntut.edu.tw**

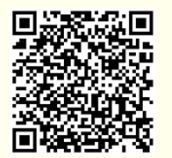